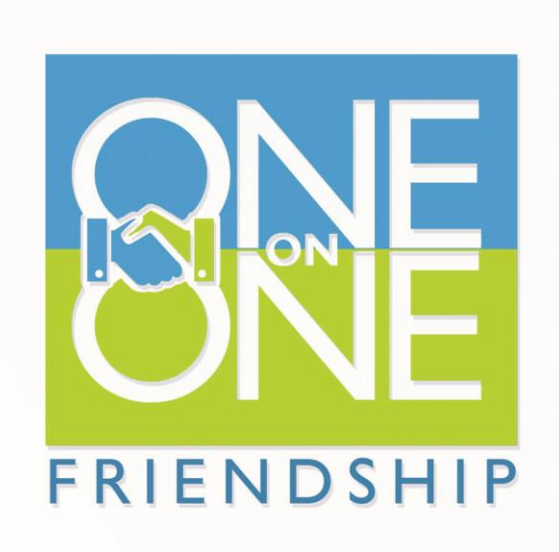

#### $\overline{\mathsf{B}}$ U K U P  $\mathbb N$  $\cup$ N D  $\blacktriangle$

# **1on1 Friendship**

#### **Mengapa One-on-One Friendship?**

1on1 Friendship merupakan jejaring yang memupuk nilai-nilai dan praktek-praktek keadilan sosial melalui dialog, kerja sama, dan kepedulian terhadap sesama. Keadilan sosial dalam 1on1 Friendship merujuk pada ide-ide dan praktek-praktek yang mampu menopang terbentuknya masyarakat yang sejahtera dan sejajar. 1on1 Friendship berhadap untuk menjadi terdepan dalam membangun jejaring antar pelajar, pemudapemudi, teman-teman dan kalangan profesional yang memiliki kepedulian terhadap keadilan sosial. Adapun tujuan 1on1 Friendship adalah mengarustamaan keadilan sosial, mewujudkan gagasan keadilan, menjadi agen perubahan, mengapresiasi perbedaan, dan berkontribusi terhadap kebaikan dan kesejahteraan masyarakat dalam skala lokal dan global.

Persahabatan merupakan aset untuk bekerjasama baik dalam lingkup lokal maupun global dalam mengusung isu-isu keadilan sosial. 1on1 Friendship mengajak pelajar, dermawan, profesional, pendidik dan pecinta keadilan sosial dengan berbagai latar belakang bahasa, budaya dan lokasi untuk membentuk persahabatan yang tulus, bermakna dan berguna dengan dasar penghargaan terhadap sesama, perbedaan dan kepedulian terhadap isu-isu keadilan sosial. 1on1 Friendship terutama bermaksud meningkatkan jejaring antar pelajar dari berbagai negara, budaya dan agama untuk meningkatkan pemahaman mereka tentang budaya-budaya dunia dan peranan mereka dalam kepasitas sebagai calon pemimpin dunia. Pemahaman yang beragam diharapkan mampu memacu dialog, kolaborasi yang kreatif dan aktivitas sosial yang bermakna.

#### **Visi**

Persahabatan yang memupuk kesadaran dan kepemimpinan untuk keadilan sosial.

1on1 Friendship memupuk keadilan sosial dan menyediakan jejaring untuk bekerjasama antar individu dengan latar belakang beragam, untuk meningkatkan pemahaman keberagaman budaya, untuk menjembatani kebhinekaan, untuk meningkatkan kualitas kepemimpinan, dan untuk memupuk dialog yang akan membantu tercainya keadilan sosial

#### **Tujuan**

- Memupuk persahabatan antar individu yang mampu memimpin, memiliki kehidupan yang bermakna dan berkontribusi terhadap masyarakat.
- Mengarustamakan ide dan praktek keadilan sosial dan mengadakan perubahan secara lokal maupun global melalui pendidikan, beasiswa, dan pemberdayaan perempuan.
- Membangun kerjasama antar pelajar maupun individu dengan latar belakang yang beragam untuk meningkatkan kapasitas kepemimpinan dalam menangani isu-isu keadilan sosial.
- Membentuk karakter yang bertanggung jawab dan bermakna dengan saling berbagi keahlian demi terbentuknya masyarakat yang adil, damai dan sejahtera tanpa memandang sekat pembatas keagamaan, kebudayaan, perbedaan gender, dan negara.

## **1. Registrasi**

Sebelum bergabung di Jejaring 1on1 Friendship sebagai anggota, Anda diharuskan mendaftarkan diri terlebih dahulu ke situs [http://1on1friendship.com.](http://1on1friendship.com/) Silahkan di klik link berikut ini untuk melakukan pendaftaran. Setelah itu silahkan klik **Create an Account** disebelah kanan Anda. Seperti pada gambar dibawah ini.

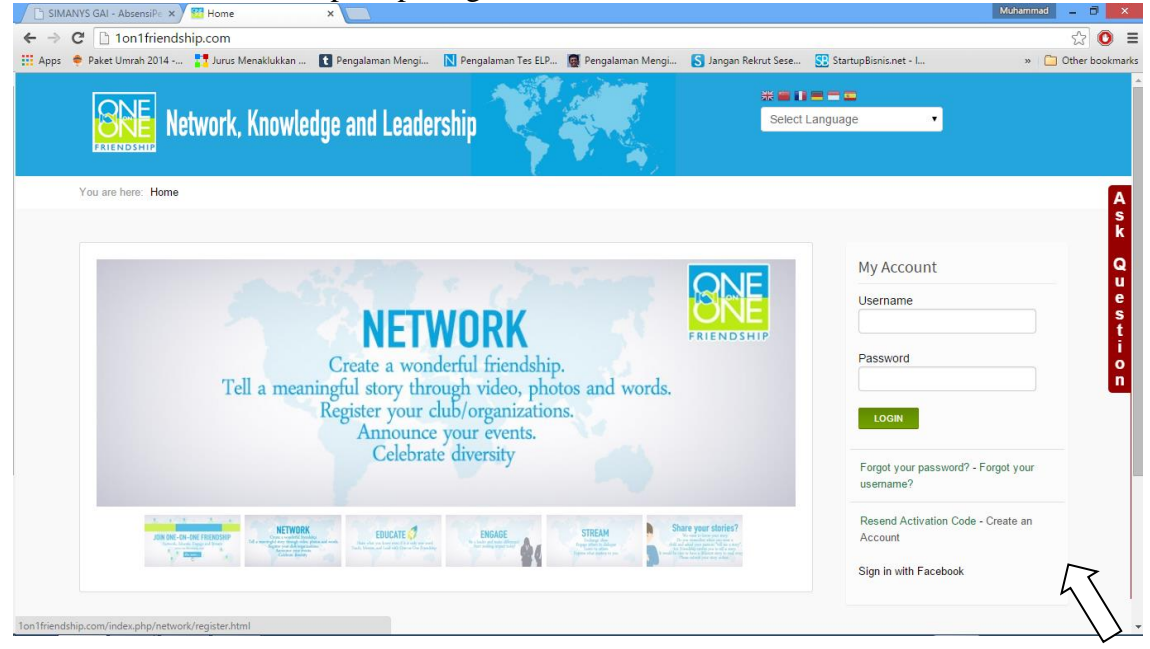

Gambar 1.1: Registrasi

Isikan form nya dengan nama lengkap, username, email dan password nya. Setelah itu, klik button Next untuk ke langkah selanjutnya.

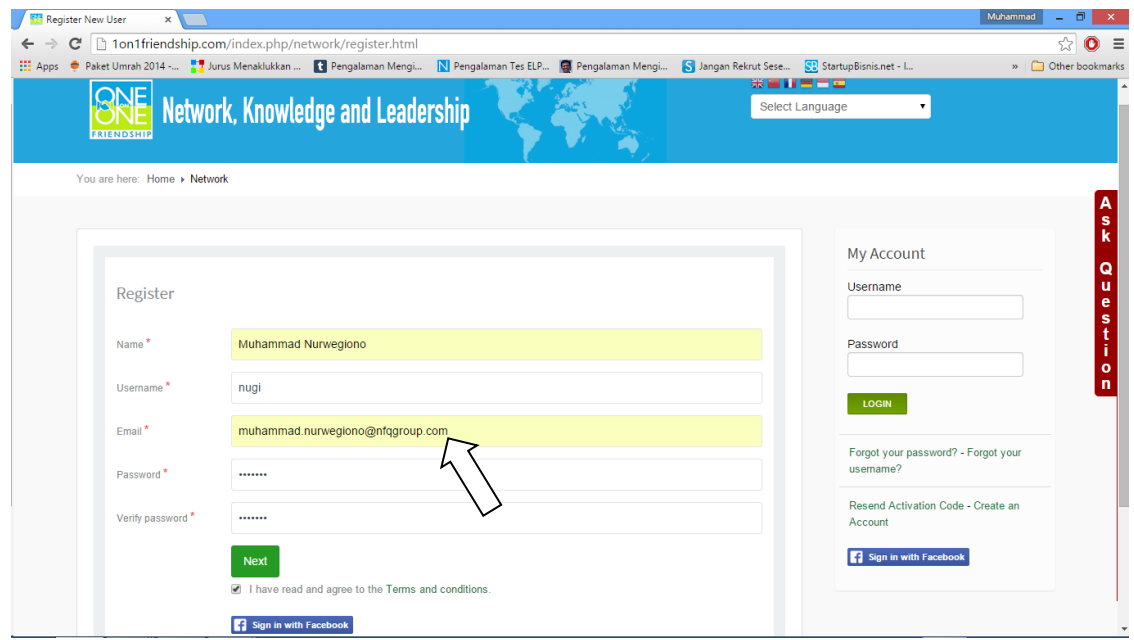

Gambar 1.2: Registrasi Tahap 2

Pada tahap pendaftaran selanjutnya ini, Anda diminta untuk mengisi **basic information** tentang diri Anda. Mohon diisi dengan selengkap-lengkapnya untuk data pribadi Anda. Seperti pada gambar dibawah ini.

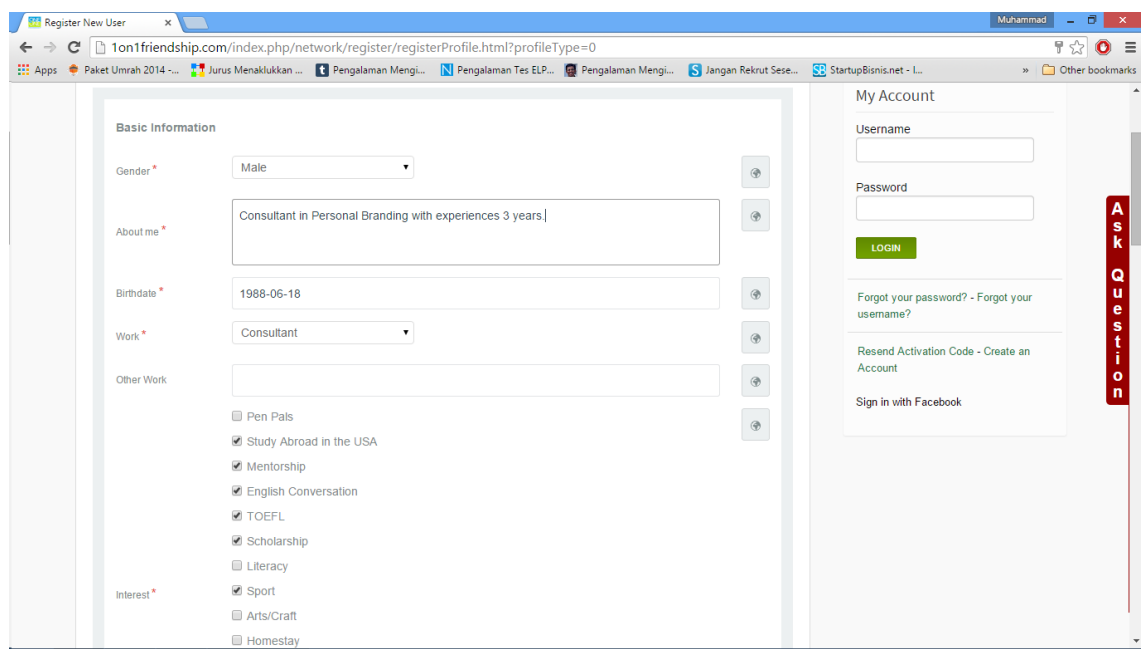

Gambar 1.3: Registrasi Tahap 3

Pada tahap selanjutnya ini, Anda diminta untuk **Change Avatar** dengan foto Anda. Mohon diupload avatar Anda dengan benar. Seperti pada gambar dibawah ini.

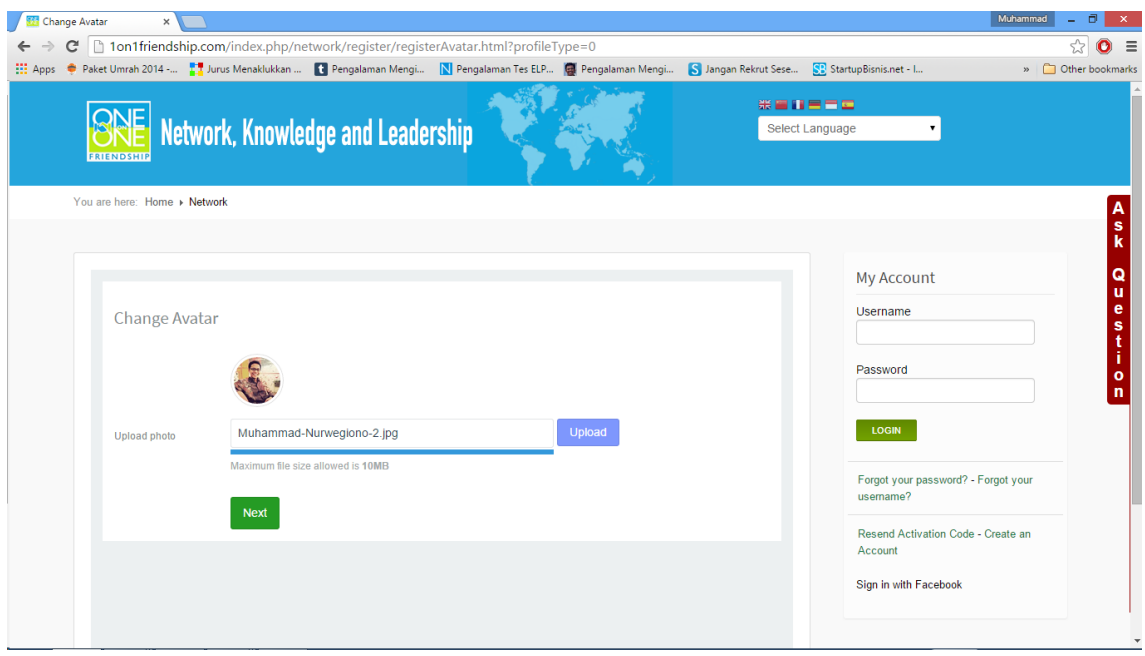

Gambar 1.4: Registrasi Tahap 4

Silahkan klik Next untuk tahap selanjutnya. Pada tahap ini, Anda diminta aktivasi account dari email yang di daftarkan tadi. Silahkan cek email Anda yang sudah dikirimkan oleh system untuk di klik link nya. Tetapi, jika di dalam pesan email tidak ada masuk. Mohon dicek di spam email Anda, karena bisa jadi email nya masuk di spam bukan di pesan baru, seperti pada gambar dibawah ini.

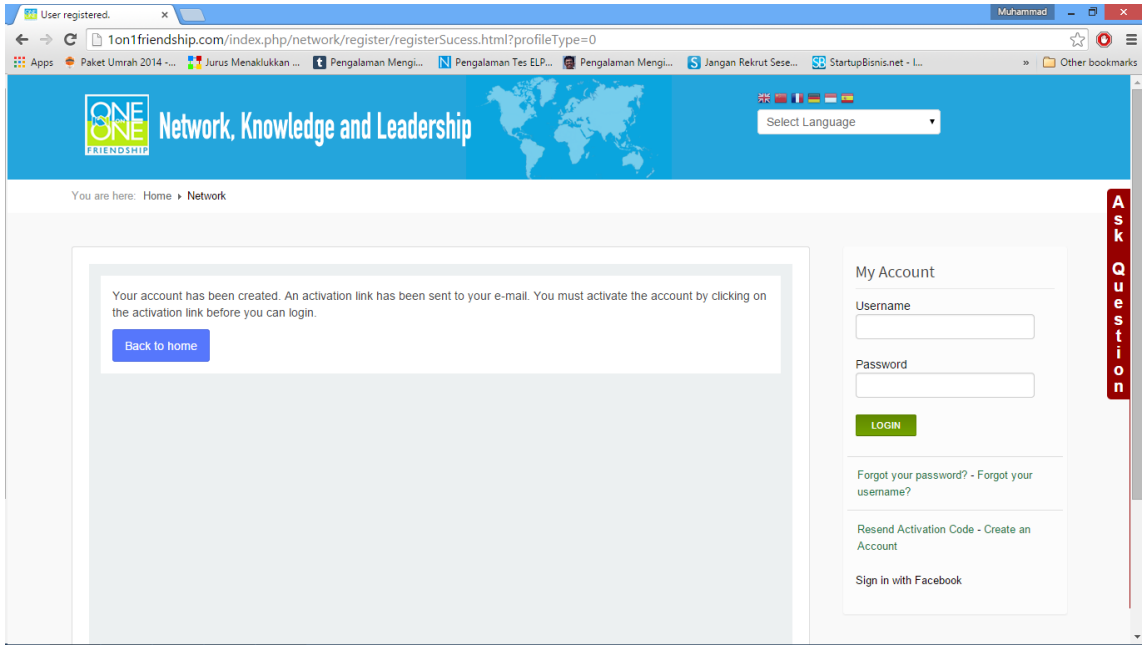

Gambar 1.5: Registrasi Tahap 5

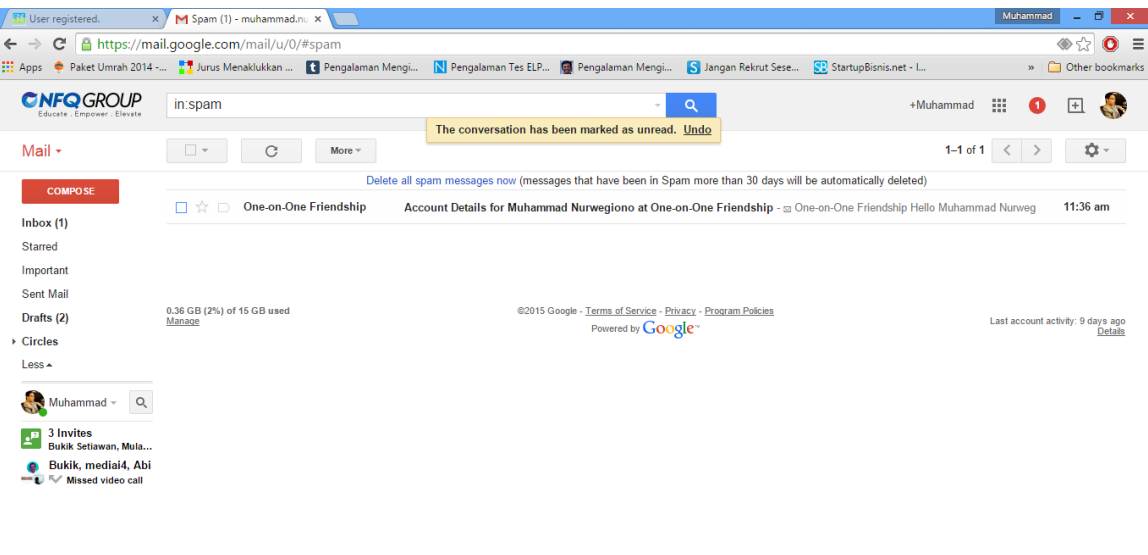

$$
\mathbf{1} \quad \mathbf{0} \quad \mathbf{C}
$$

Gambar 1.6: Registrasi Tahap 6

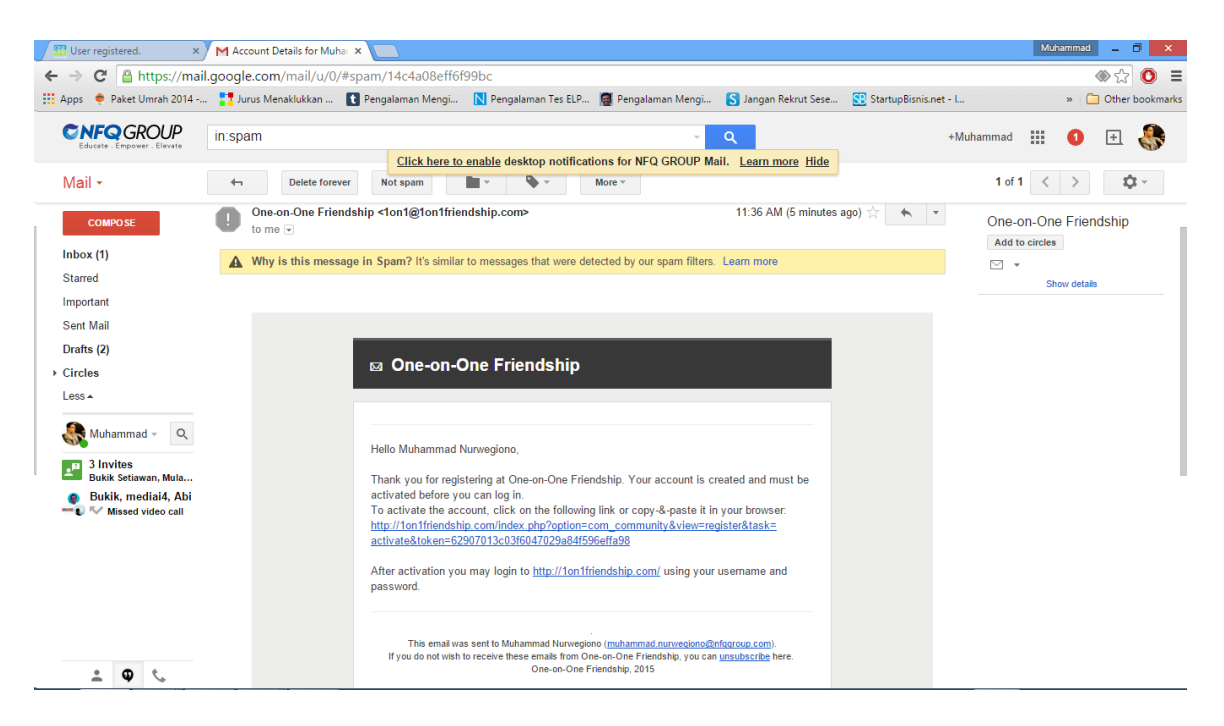

Gambar 1.7: Registrasi Tahap 6

Ketika Anda sudah klik aktivasi email, maka akan keluar gambar seperti berikut ini.

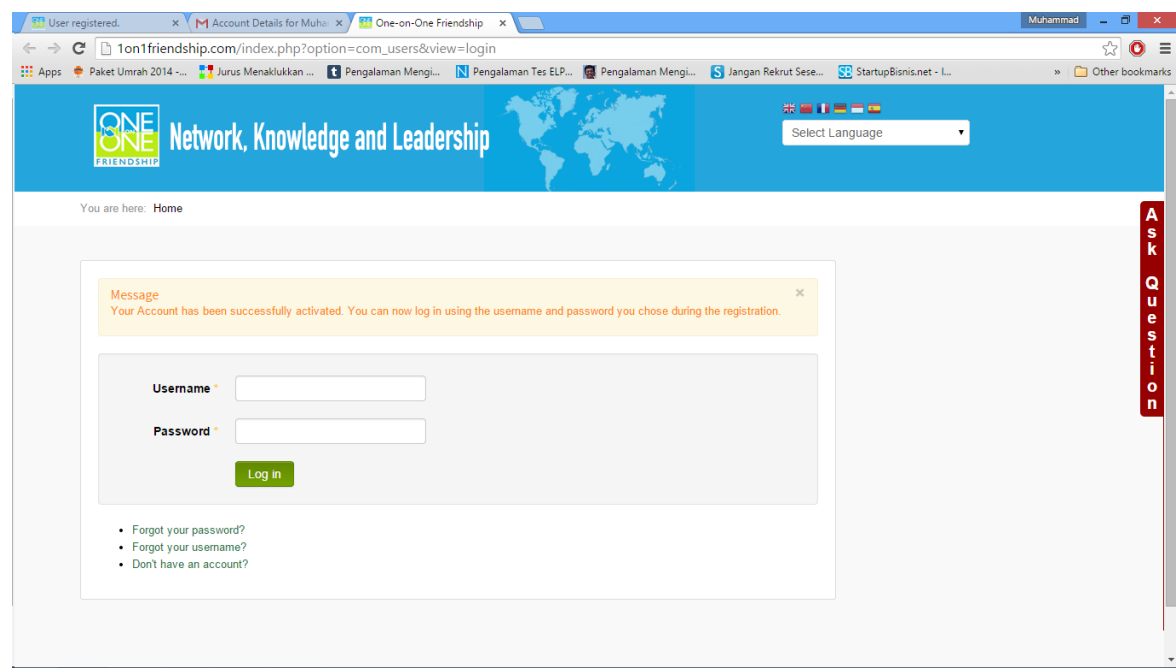

Gambar 1.8: Registrasi Tahap 7

Silahkan login menggunakan username dan password yang tadi Anda daftarkan. Setelah itu klik login, seperti pada gambar dibawah ini.

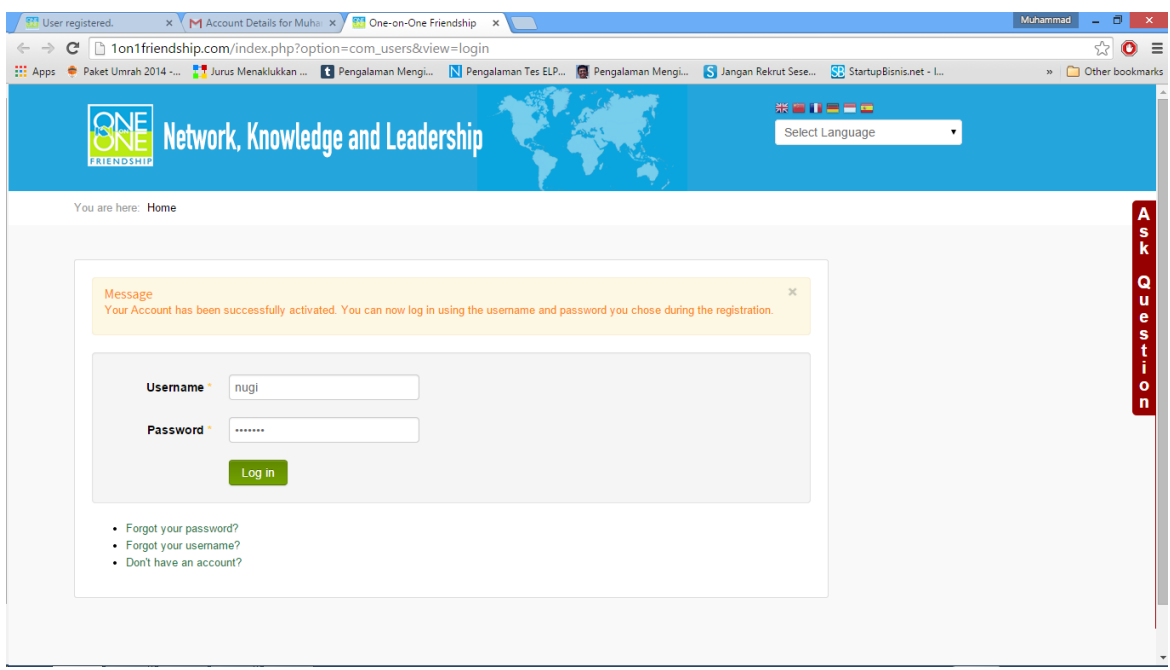

#### Gambar 1.9: Registrasi Tahap 8

Tahap pendaftaran nya sudah selesai, ketika login Anda akan diarahkan ke halaman Network. Seperti pada gambar dibawah ini.

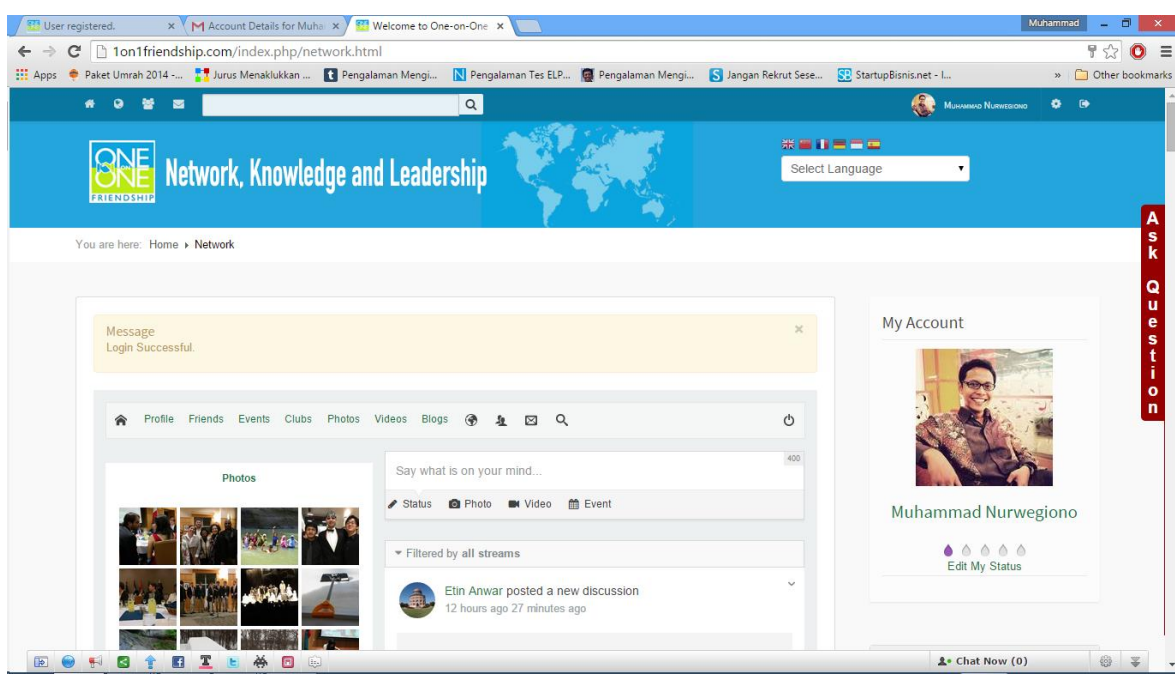

Gambar 1.10: Registrasi berhasil

## **2. Change Avatar**

Pada bagian ini Anda akan mengetahui cara mengganti Avatar atau Photo Profile. Silahkan klik nama Anda yang berada disebelah kanan. Seperti pada gambar dibawah ini.

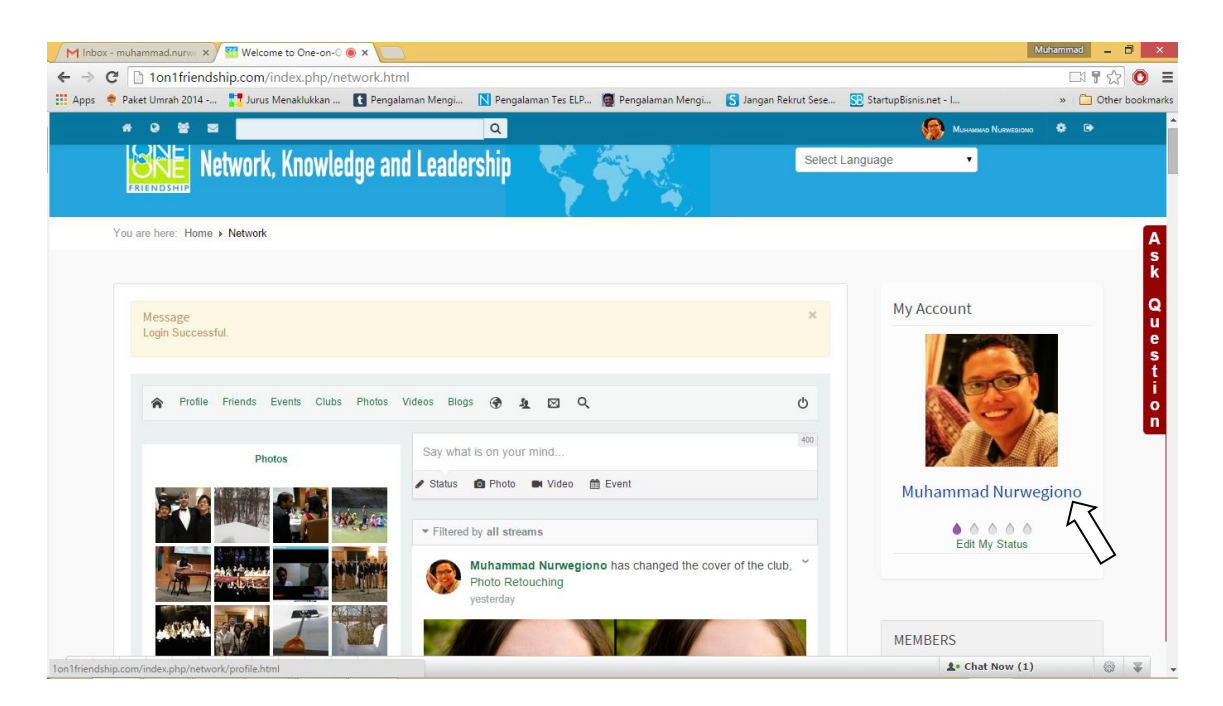

Gambar 2.1: Change Avatar Tahap 1

Ketika klik nama langsung diarahkan ke profile 1on1 Friendship Anda. Pada tahap ini Anda bisa langsung menganti avatar dengan cara pilih **Change Avatar** seperti pada gambar dibawah ini.

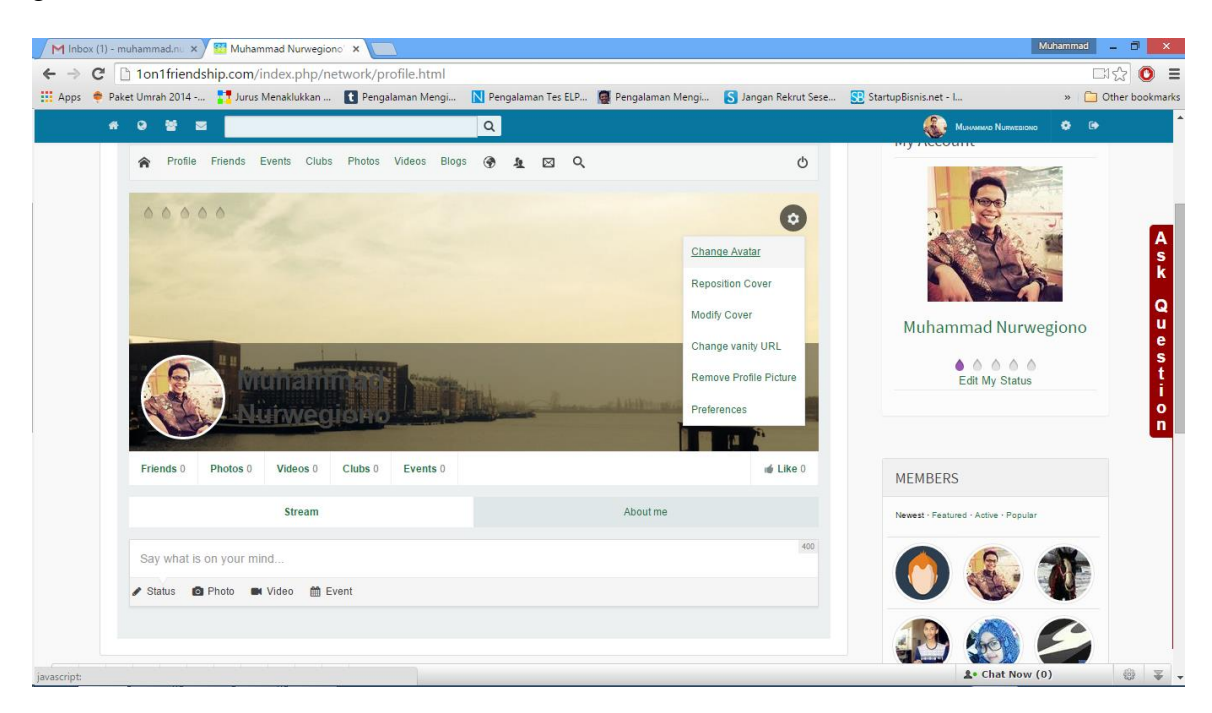

Gambar 2.2: Change Avatar Tahap 2

Pada tahap selanjutnya ini Anda diminta untuk upload photo, silahkan diupload foto nya. Seperti pada gambar dibawah ini.

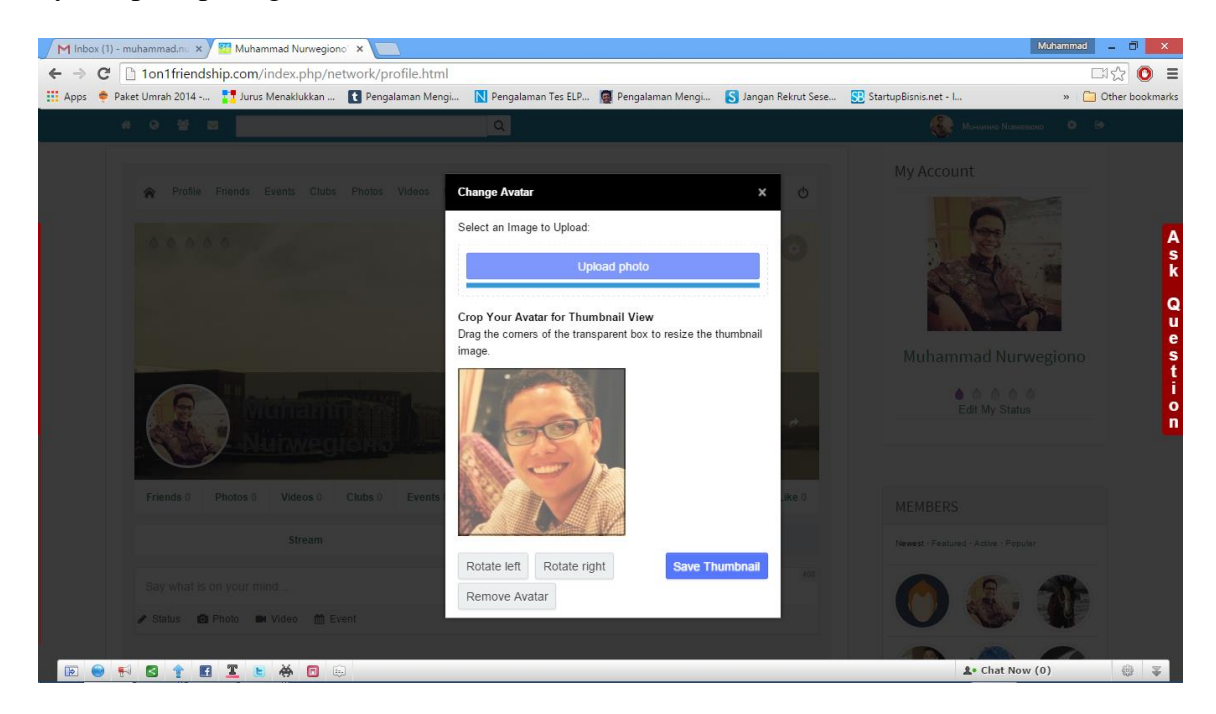

Gambar 2.3: Change Avatar Tahap 3 (selesai)

## **3. Change Cover**

Pada bagian ini Anda akan mengetahui cara mengganti Cover Profil 1on1 Friendship. Silahkan pilih **Modify Cover,** seperti pada gambar dibawah ini.

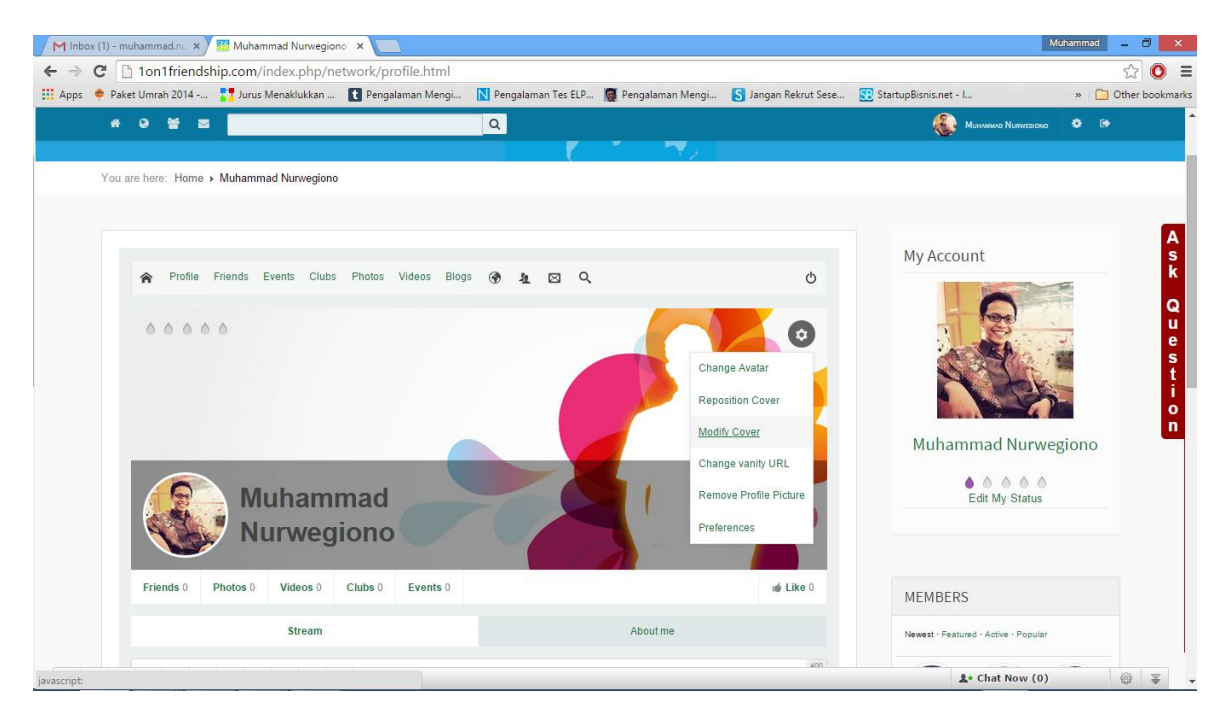

Gambar 3.1: Change Cover Tahap 1

Silahkan di upload cover nya. Seperti contoh pada gambar dibawah ini, cover akan berubah dengan gambar yang kita upload.

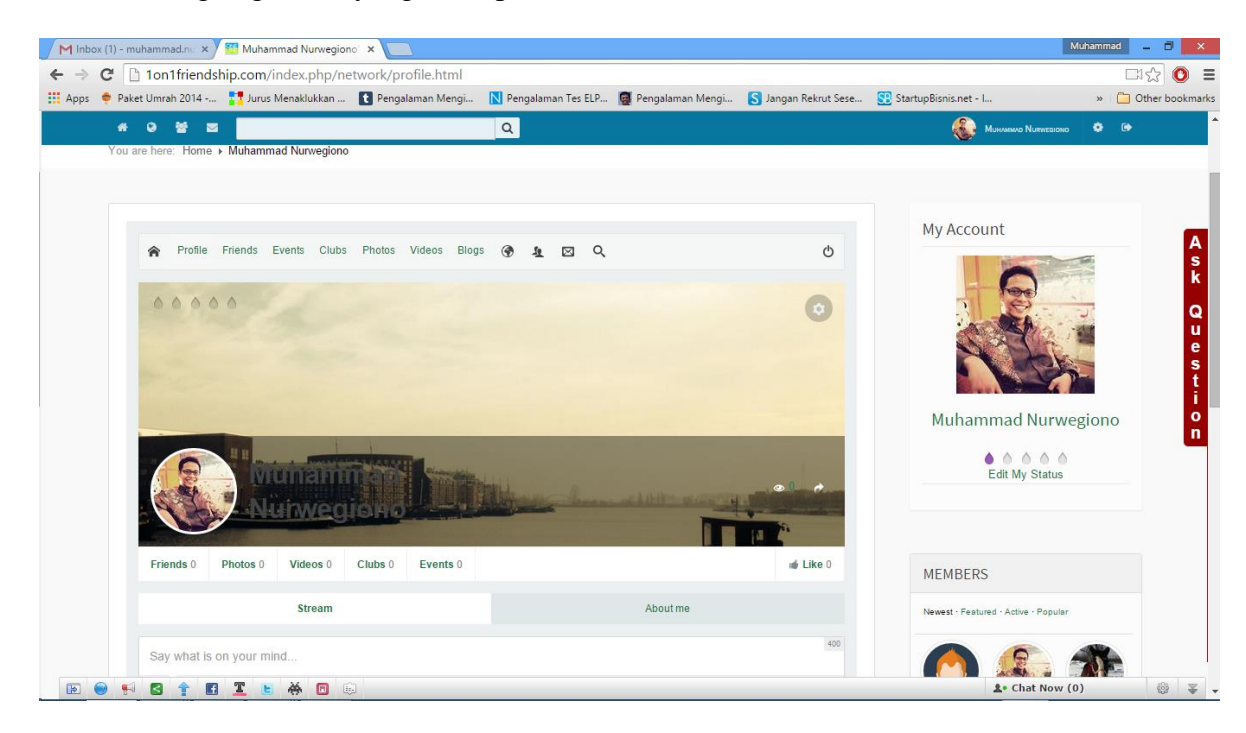

Gambar 3.2: Change Cover Tahap 2 (selesai)

## **4. Add Friends**

Menambahkan teman, silahkan klik **View All Members** seperti pada gambar berikut ini.

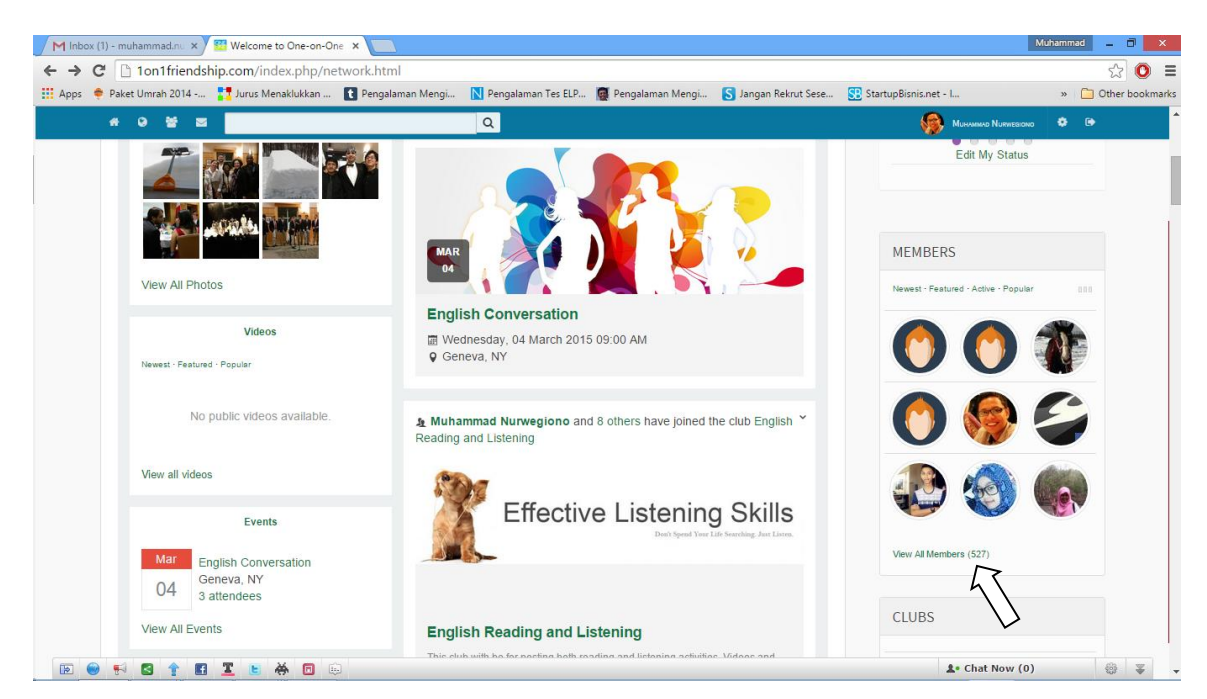

Gambar 4.1: Add Friends Tahap 1

Setelah di klik View All Member akan terlihat orang-orang yang sudah bergabung di 1on1 Friendship. Silahkan add as friends yang ingin dijadikan teman nya. Seperti pada gambar dibawah ini.

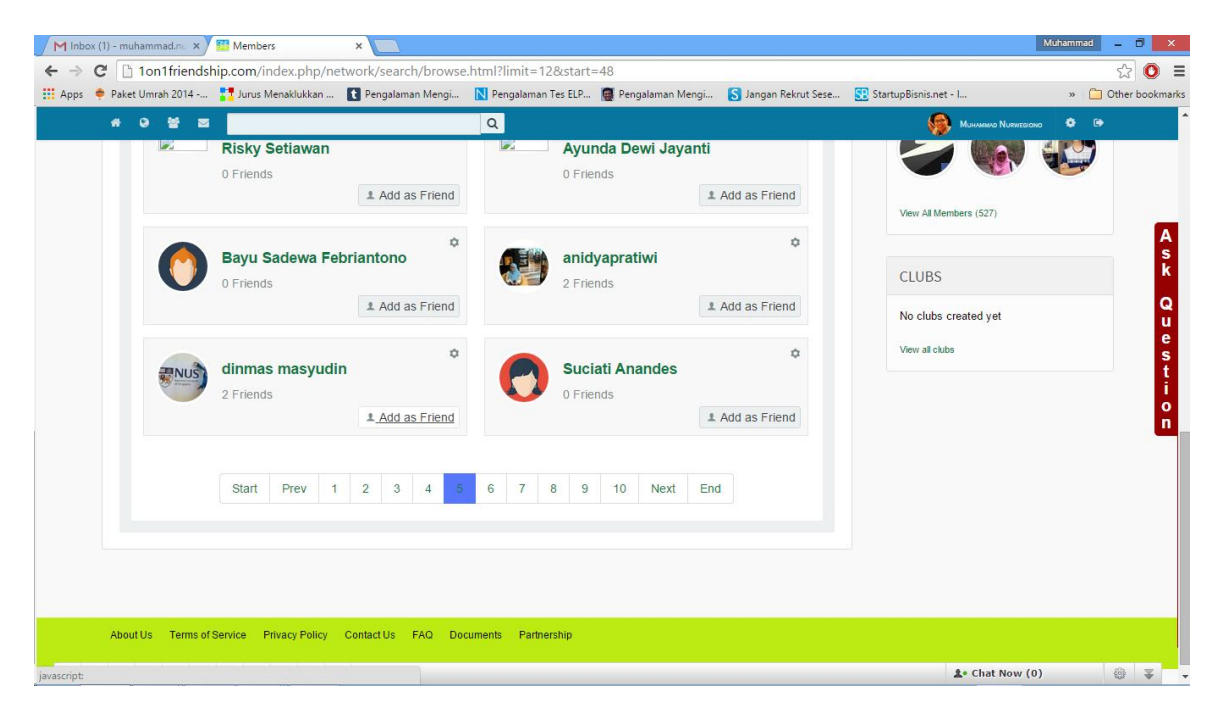

Gambar 4.2: Add Friends Tahap 2

Pada tahap selanjutnya ini menampilkan window Add New Friend, dimana Anda diminta untuk klik button Add Friend. Seperti pada gambar dibawah ini.

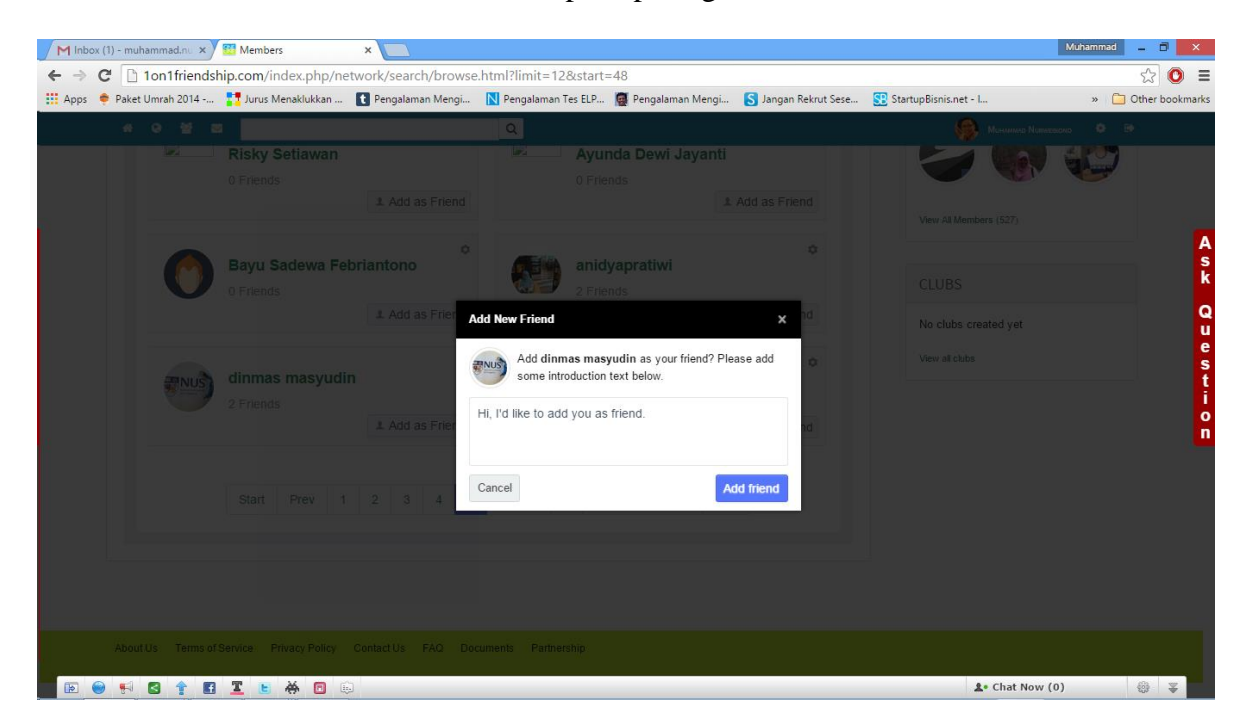

#### Gambar 4.3: Add Friends Tahap 3

Setelah di klik Add Friend, maka akan keluar window baru yang menyampaikan teman kita akan menerima permintaan undangan pertemanan. Seperti pada gambar dibawah ini.

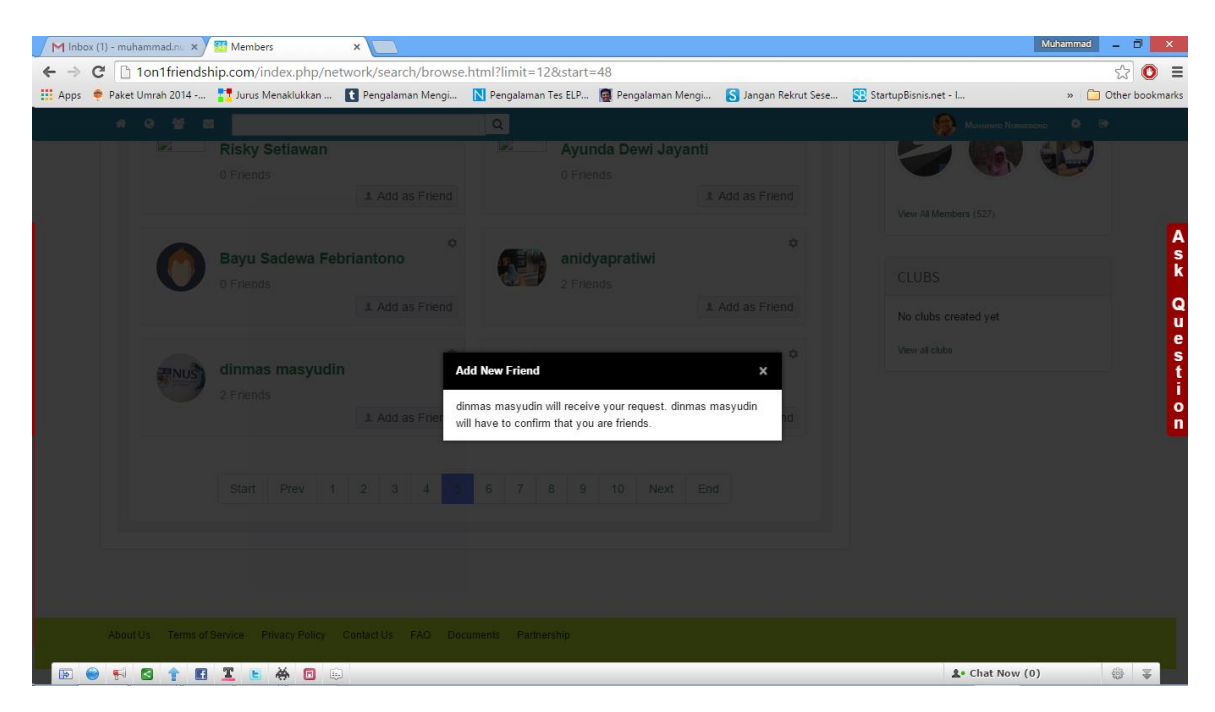

Gambar 4.4: Add Friends Tahap 4

## **5. Posting**

Membuat posting status baru di 1on1 Friendship dapat dilakukan dengan mudah, dengan masuk ke halaman profile kita. Kemudian pilih tab stream, lalu ketikkan posting status baru nya. Seperti pada gambar berikut ini.

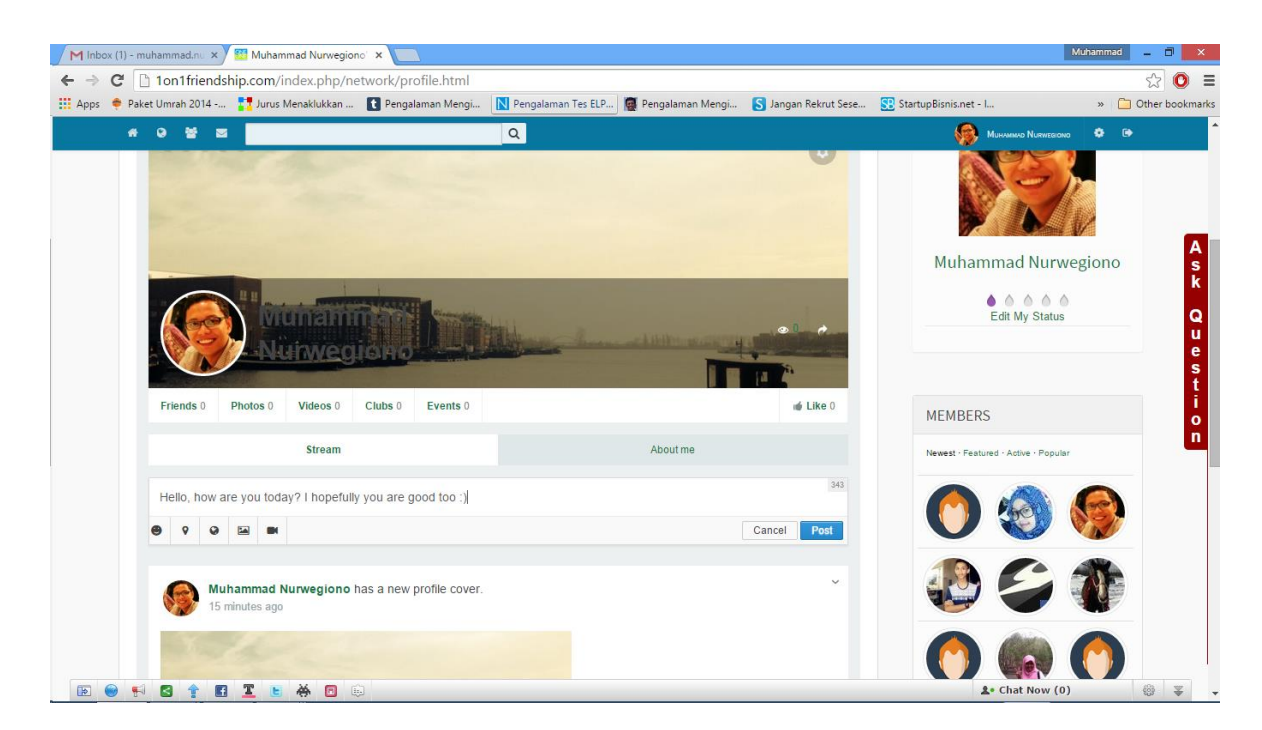

Gambar 5.1: Posting Status

|                                                                        |                                                          |          |          | : Apps • Paket Umrah 2014 - • • Jurus Menaklukkan  • Pengalaman Mengi N Pengalaman Tes ELP ( Pengalaman Mengi S Jangan Rekrut Sese S StartupBisnis.net - L |                                      | » Other bookmarks |
|------------------------------------------------------------------------|----------------------------------------------------------|----------|----------|----------------------------------------------------------------------------------------------------|--------------------------------------|-------------------|
| $\alpha$ as<br>₩<br>$\blacksquare$                                     |                                                          | Q        |          |                                                                                                    | MuHAMMAD NURWEGIONO <b>CO</b>        |                   |
|                                                                        |                                                          |          |          |                                                                                                    |                                      |                   |
|                                                                        |                                                          |          |          |                                                                                                    | Muhammad Nurwegiono                  |                   |
|                                                                        |                                                          |          |          |                                                                                                    | 00000<br>Edit My Status              |                   |
| Friends 0<br>Photos <sub>0</sub>                                       | Videos 0<br>Clubs 0                                      | Events 0 |          | of Like 0                                                                                                    | <b>MEMBERS</b>                       |                   |
| <b>Stream</b>                                                          |                                                          |          | About me |                                                                                                    | Newest · Featured · Active · Popular |                   |
| 400<br>Say what is on your mind                                        |                                                          |          |          |                                                                                                    |                                      |                   |
| Status @ Photo W Video @ Event                                         |                                                          |          |          |                                                                                                    |                                      |                   |
| $\checkmark$<br><b>Muhammad Nurwegiono</b><br>less than a minute ago @ |                                                          |          |          |                                                                                                    |                                      |                   |
|                                                                        | Hello, how are you today? I hopefully you are good too @ |          |          |                                                                                                    |                                      |                   |

Gambar 5.2: Contoh Posting Status

#### **6. Join Club**

Bergabung di Club 1on1 Friendship Anda akan banyak belajar mulai dari Bahasa Inggris, Agama, Menulis Jurnal, Mendapatkan Beasiswa dan lain-lainnya. Untuk bergabung di Club yang diinginkan, silahkan pilih **View all clubs,** setelah itu Anda akan melihat club-club yang ada. Seperti pada gambar dibawah.

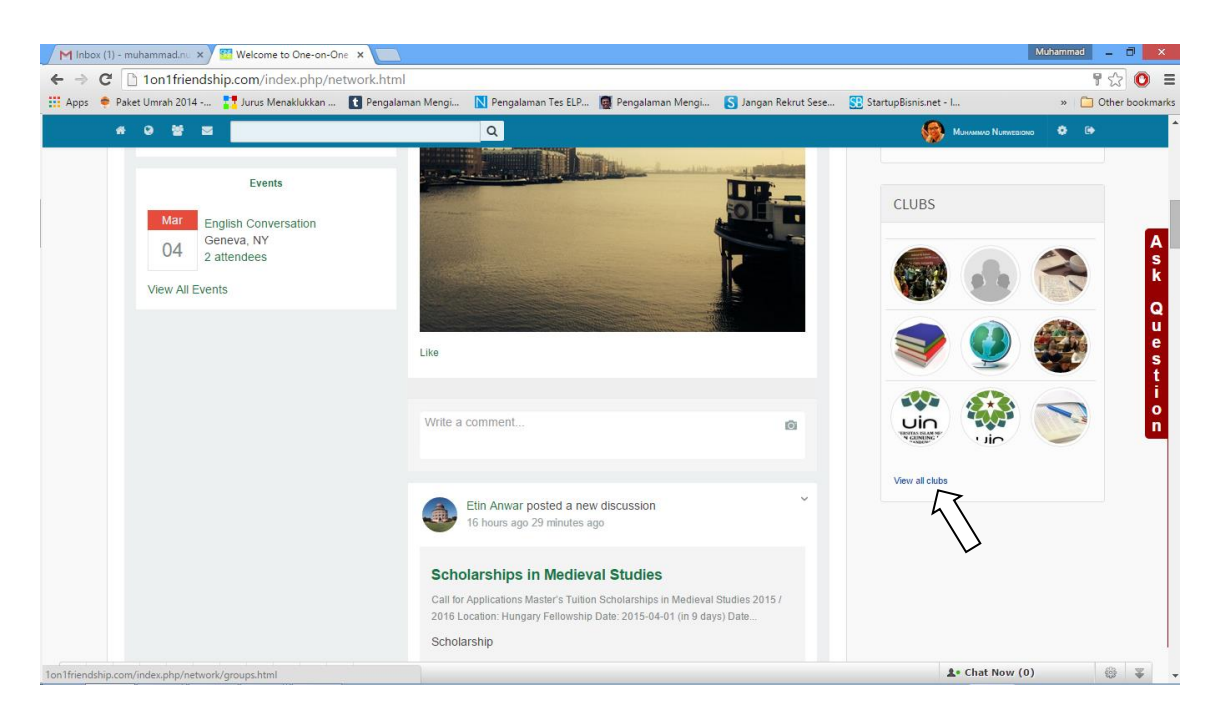

Gambar 6.1: Join Club Tahap 1

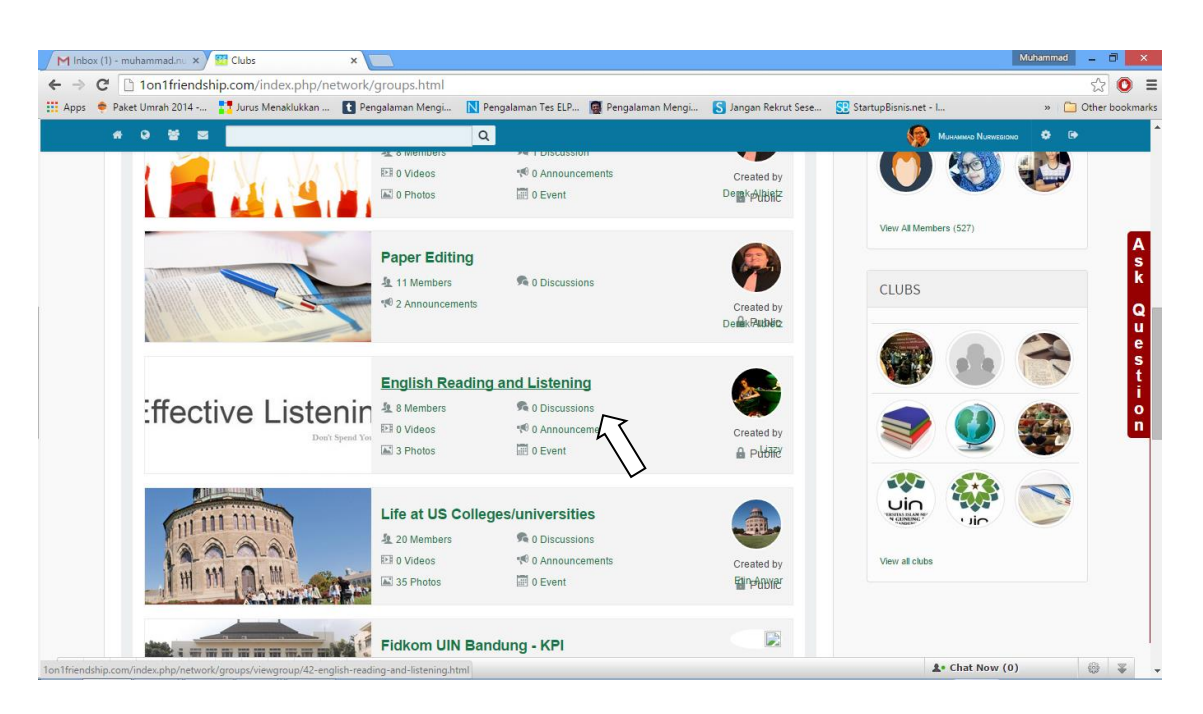

Gambar 6.2: Join Club Tahap 2

Pada tahap selanjutnya ini diminta untuk memilih club yang ingin Anda join. Misalnya: English Reading & Listening, silahkan di klik. Maka Anda akan diarahkan ke halaman group dari Reading & Listening. Setelah itu, lalu klik button Join Club nya. Seperti pada gambar dibawah ini.

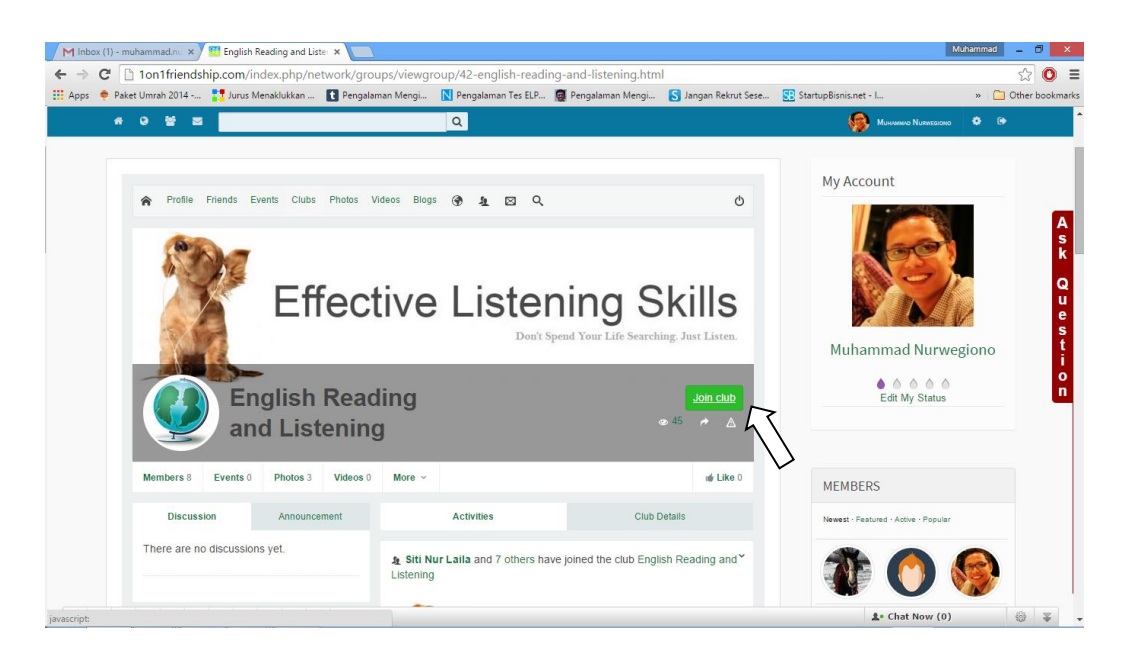

Gambar 6.3: Join Club Tahap 3

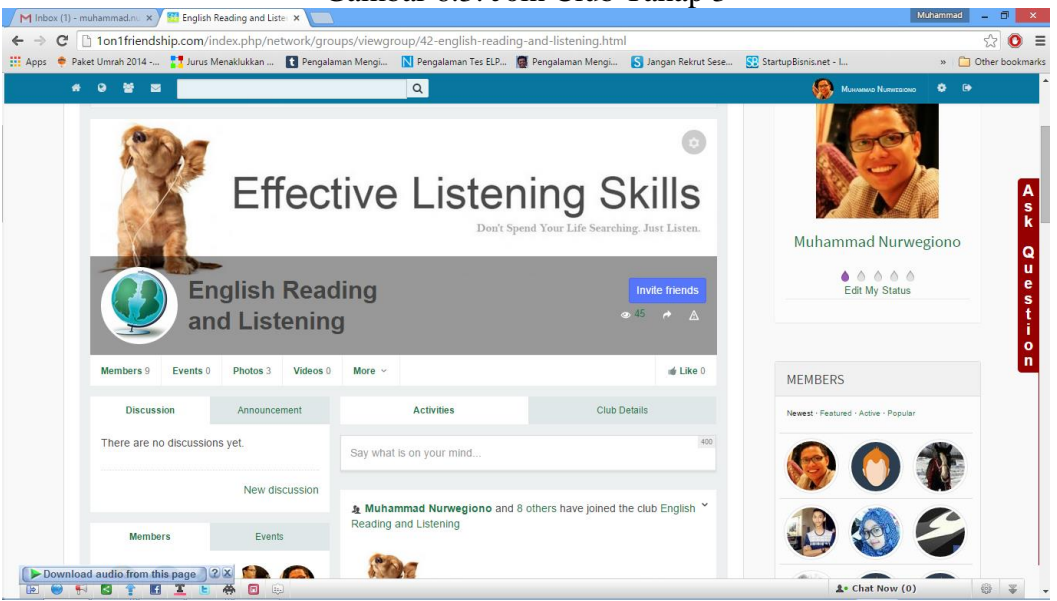

Gambar 6.4: Join Club Tahap 4 (berhasil)

## **7. Create Club**

Create Club ini bertujuan untuk Anda ingin membuat club sendiri yang memiliki tujuan berbagi ilmu dan inspirasi kepada teman-teman 1on1 Friendship. Berikut ini adalah cara untuk membuat club baru, seperti pada gambar dibawah ini.

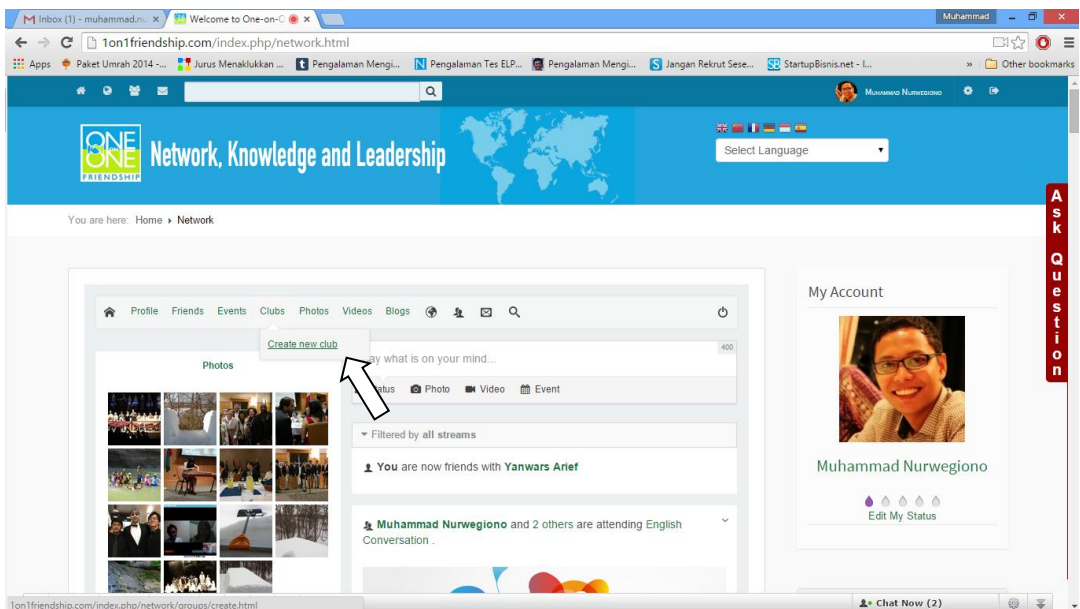

Gambar 7.1: Create Club Tahap 1

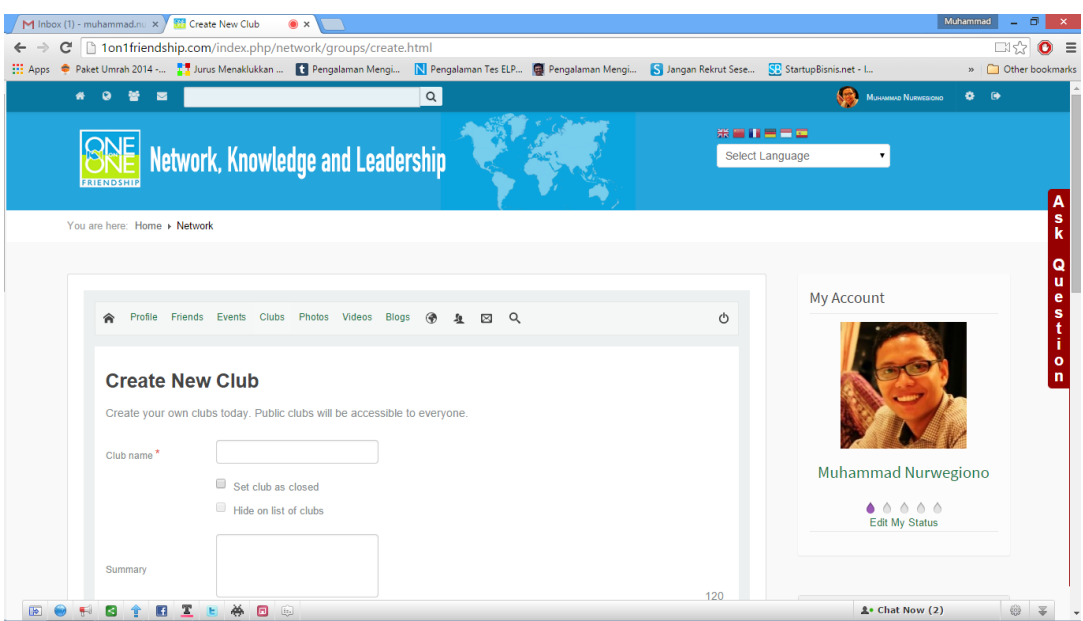

Gambar 7.2: Create Club Tahap 2

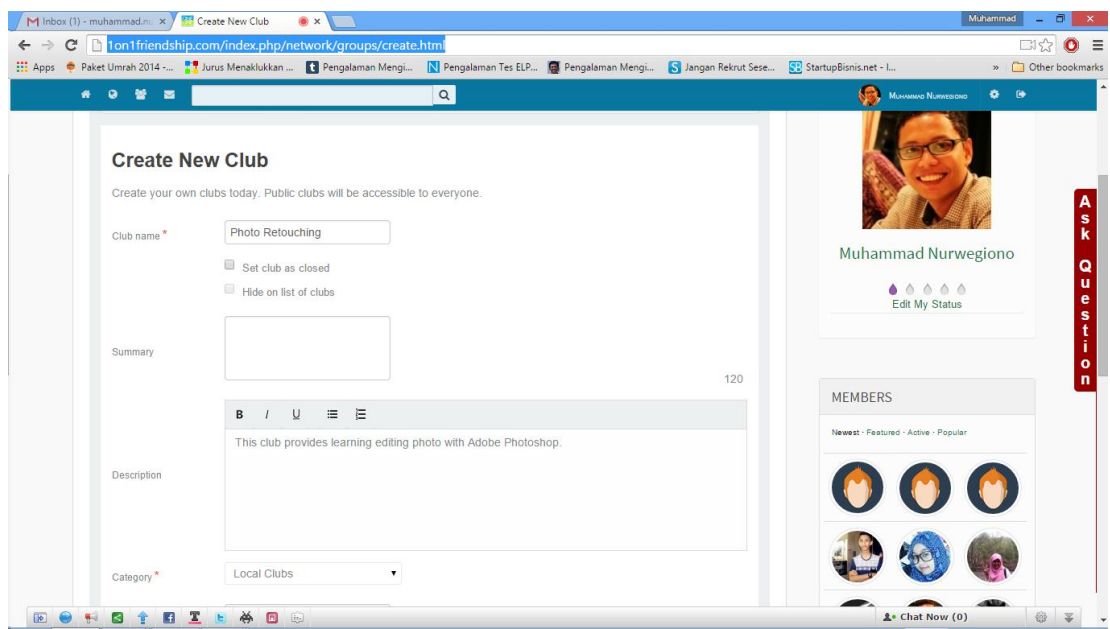

Gambar 7.3: Create Club Tahap 3

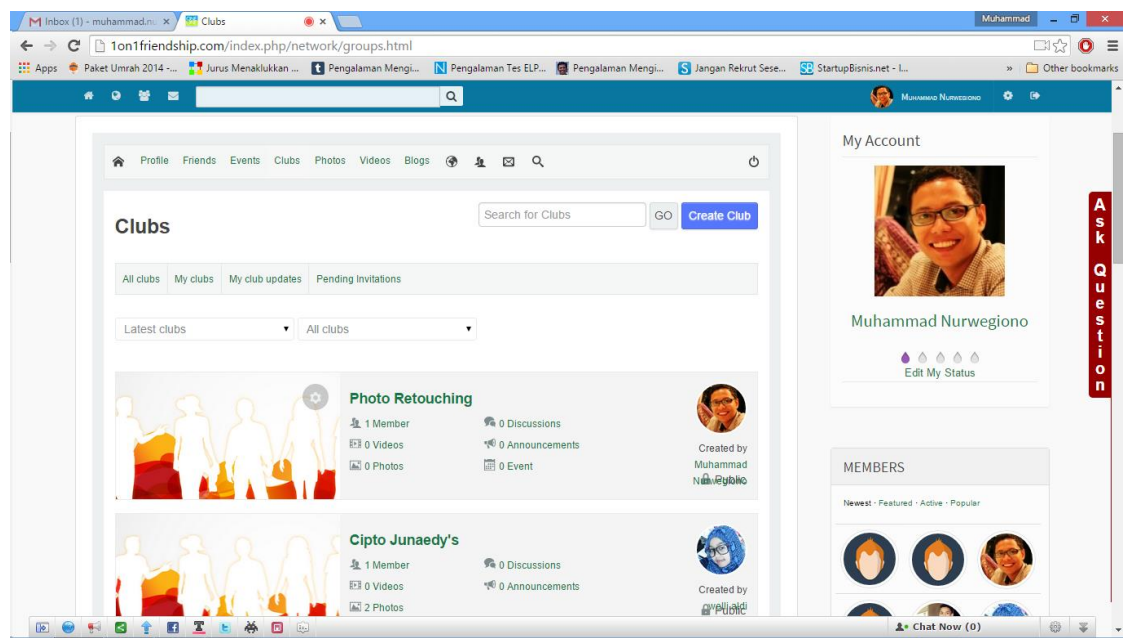

Gambar 7.4: Create Club Tahap 4

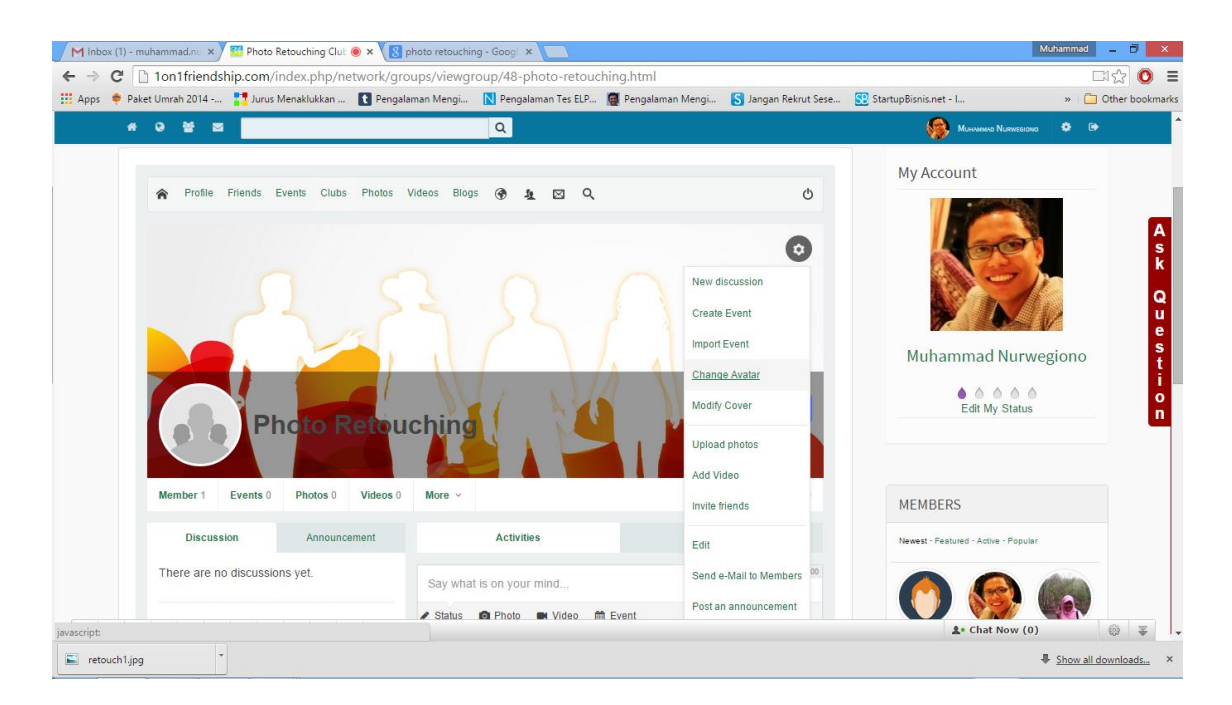

Gambar 7.5: Create Club Tahap 5

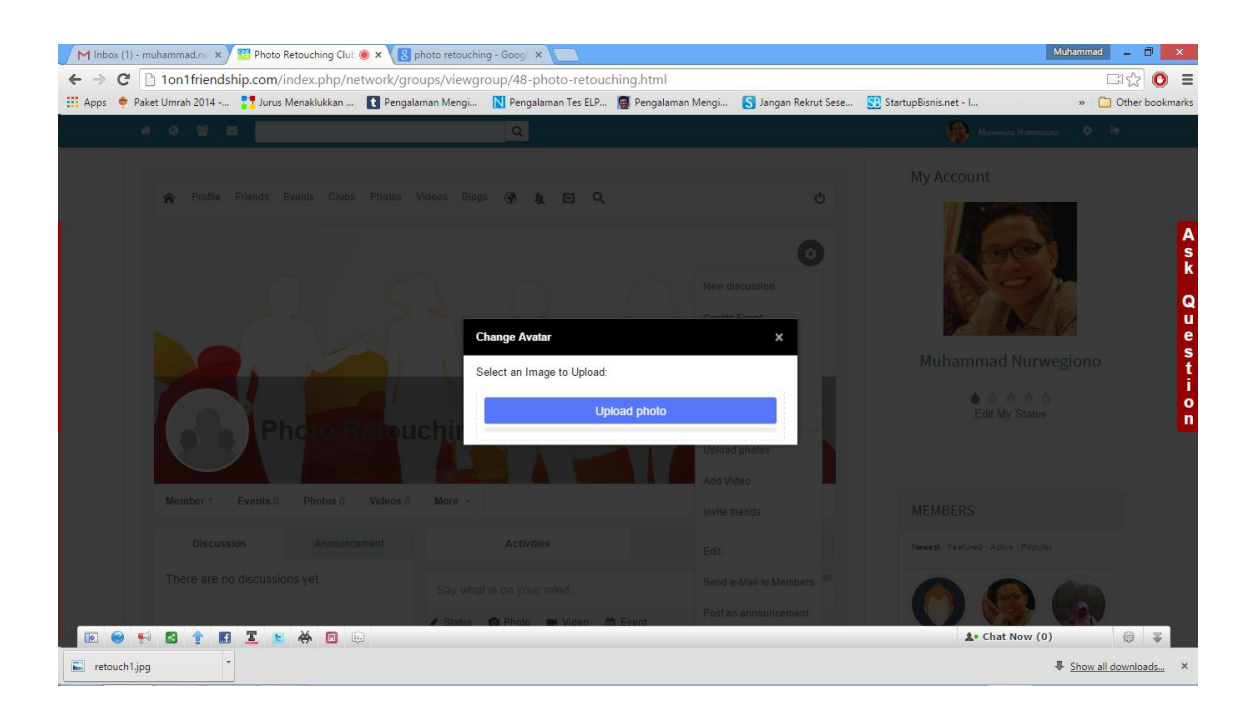

Gambar 7.6: Create Club Tahap 6

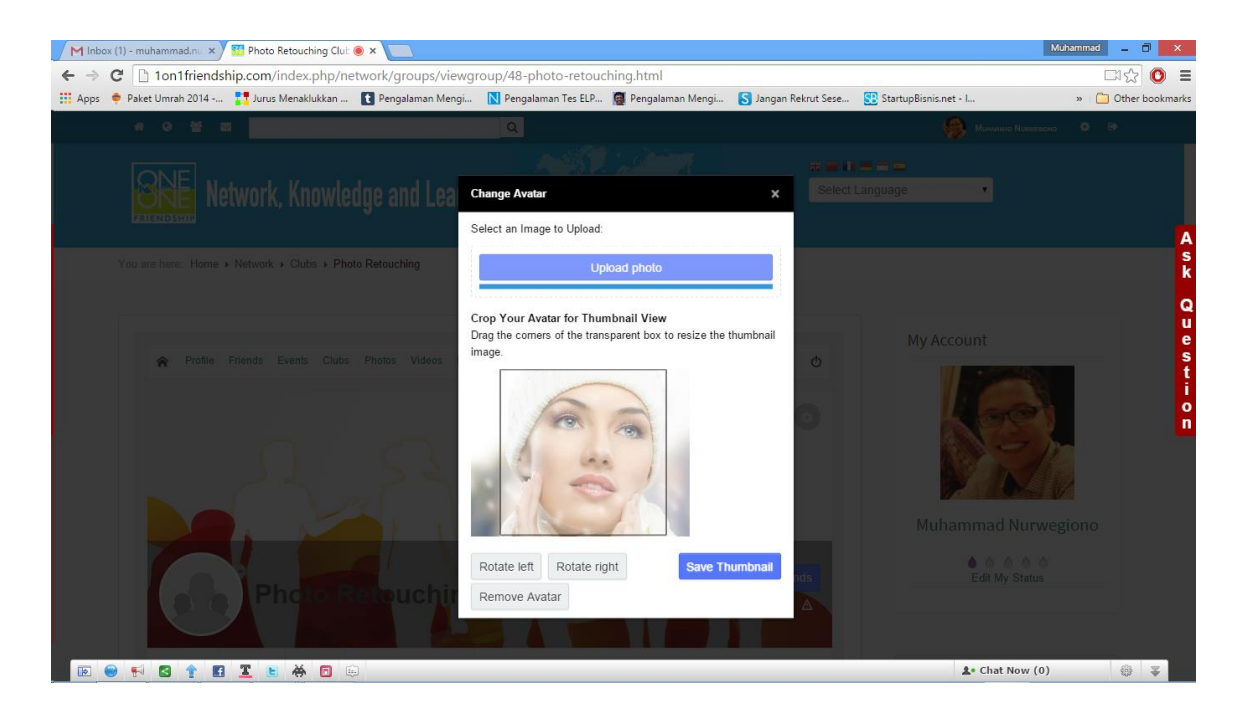

Gambar 7.7: Create Club Tahap 7

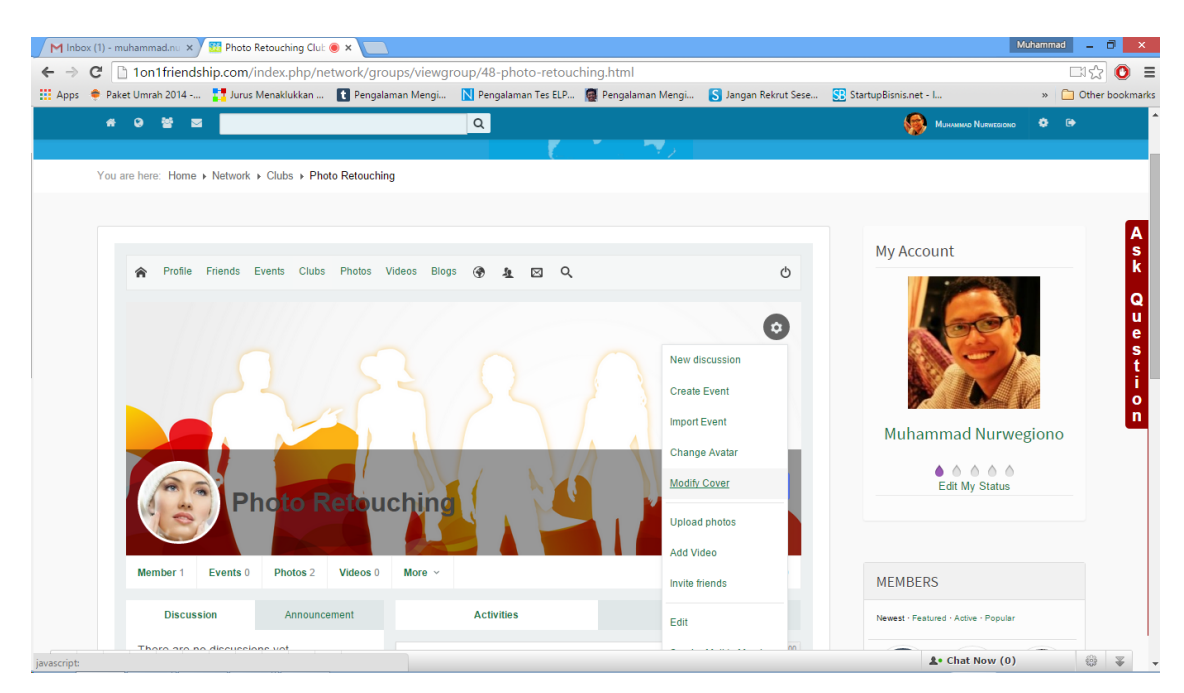

Gambar 7.8: Create Club Tahap 8

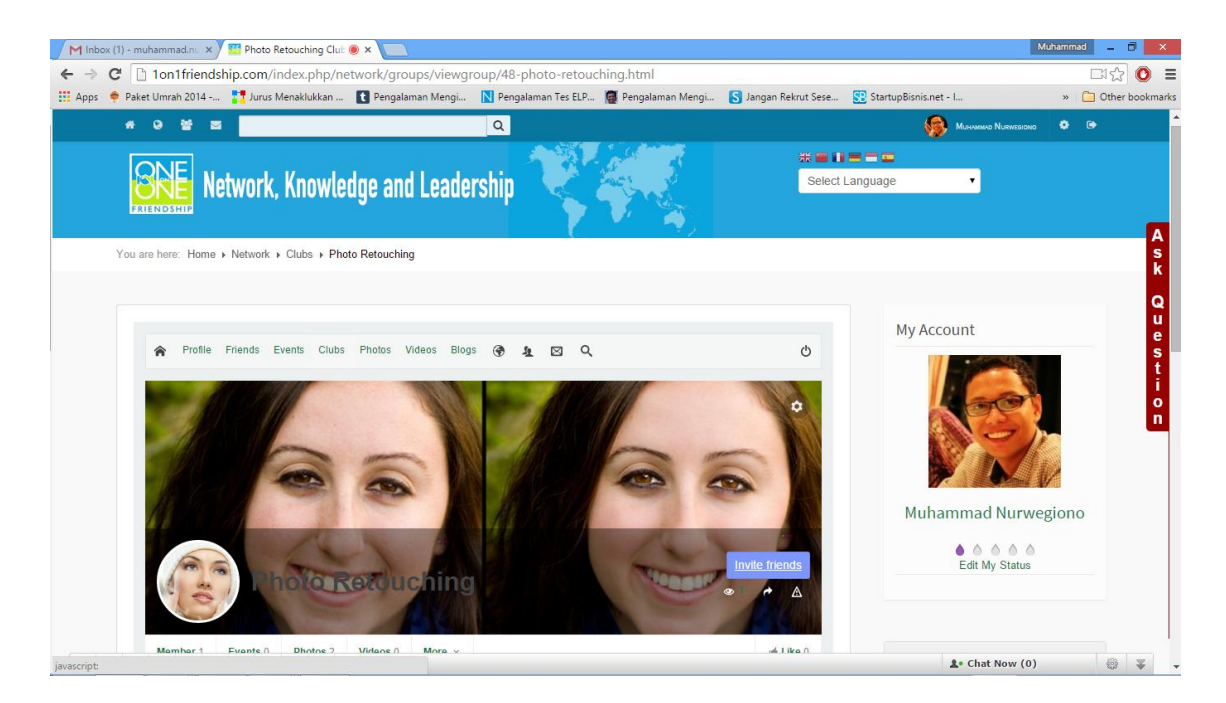

Gambar 7.9: Create Club Tahap 9

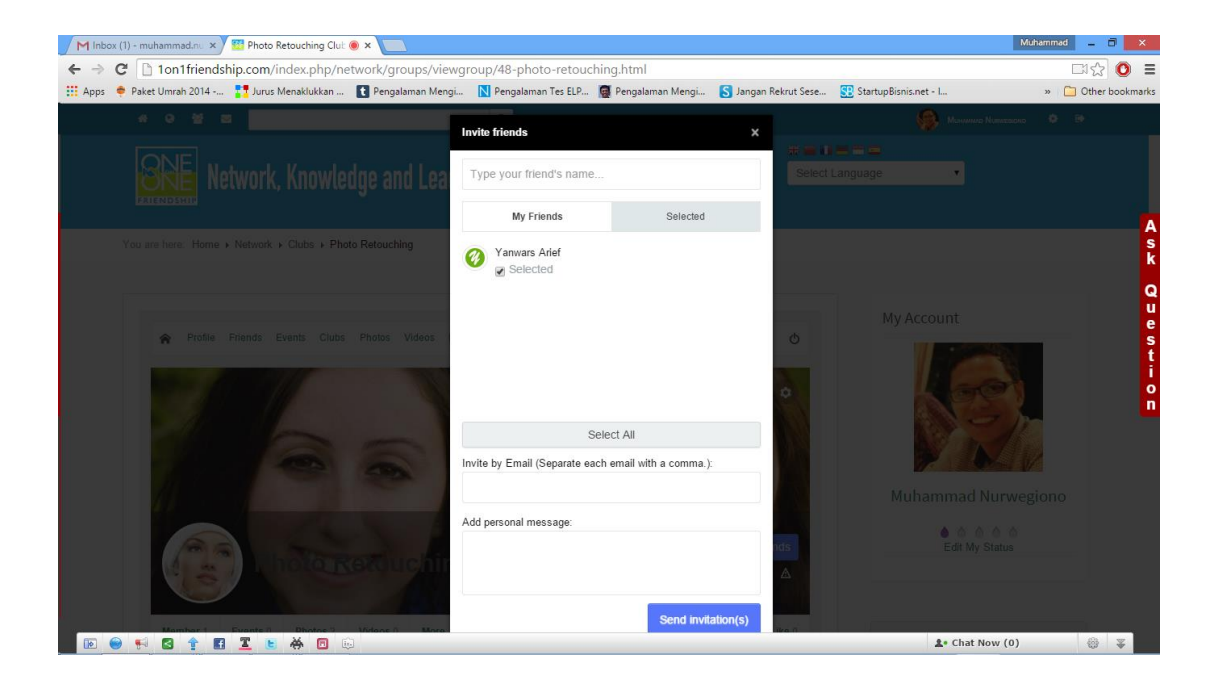

Gambar 7.10: Create Club Tahap 10

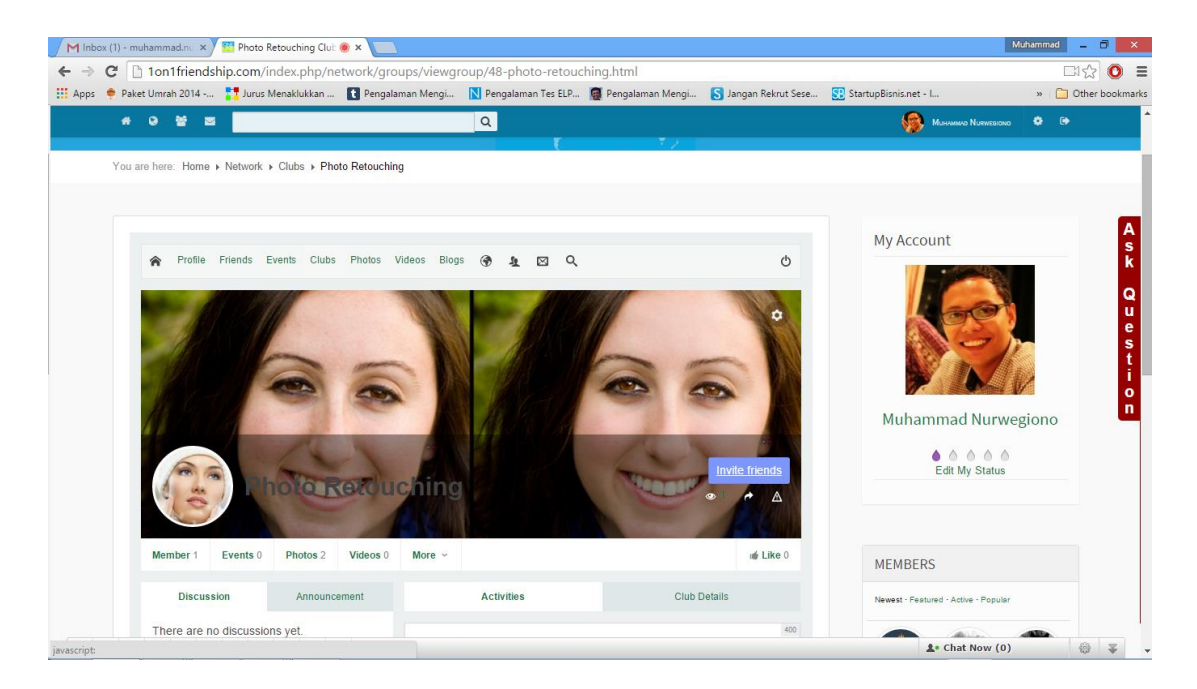

Gambar 7.11: Create Club Tahap 11 (berhasil)

#### **8. Events**

Events di 1on1 Friendship berfungsi memberikan informasi baik jadwal belajar, seminar dan lain-lain melalui streaming video dari club. Misalnya: Club English Conversation. Silahkan di klik events nya untuk join, seperti pada gambar dibawah ini.

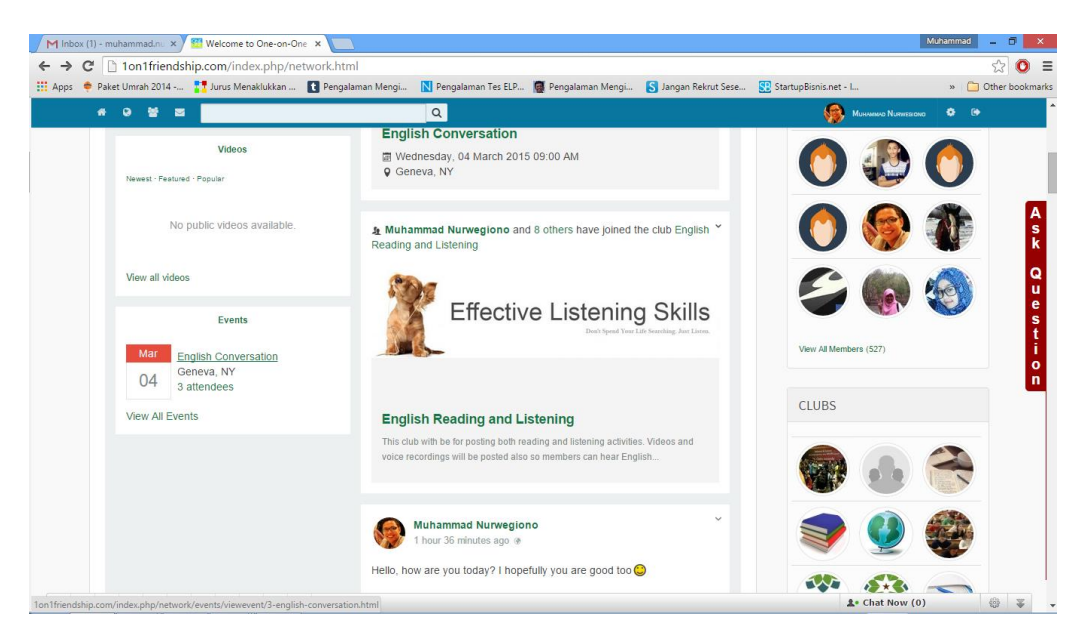

#### Gambar 8.1: Events

## **9. Streaming Video**

Streaming video ini bertujuan untuk bisa komunikasi langsung dengan teman-teman 1on1 Friendship maupun dengan Mentor 1on1 Friendship melalui video. Berikut ini adalah caranya streaming video, seperti pada gambar dibawah ini.

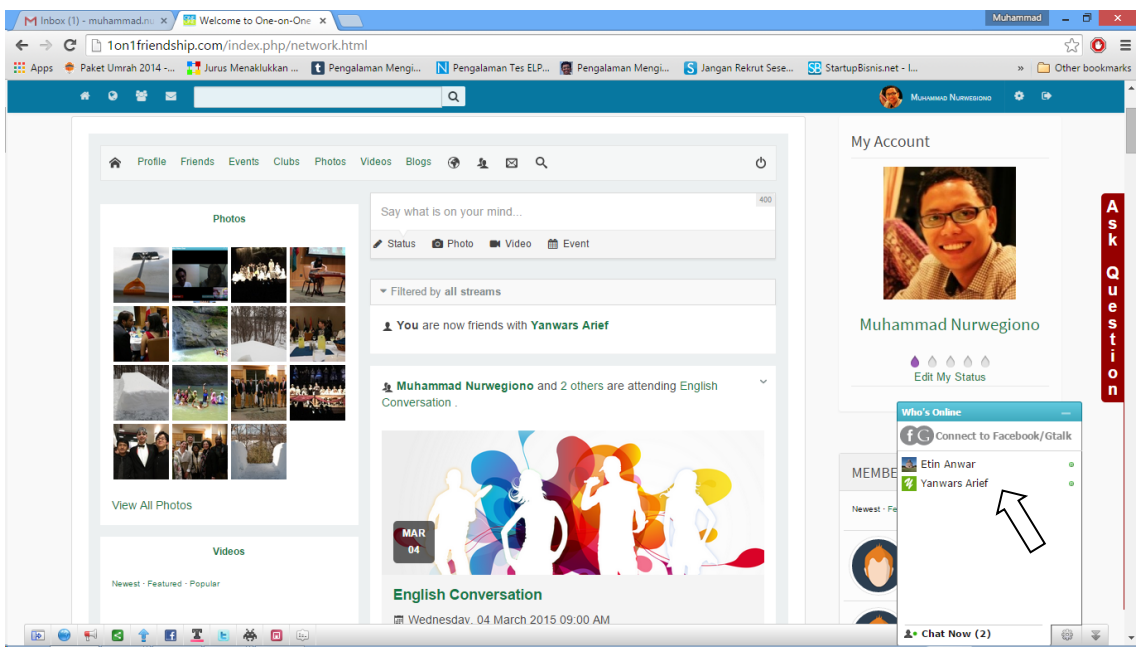

Gambar 9.1: Streaming Video Tahap 1

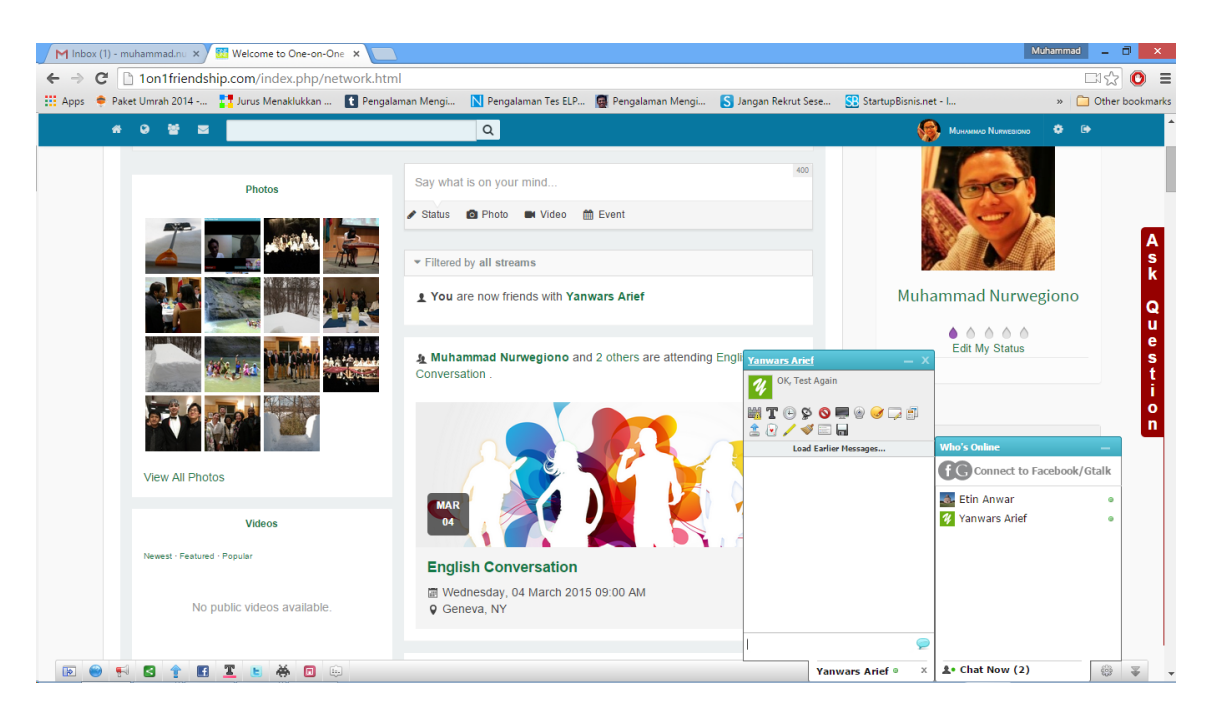

Gambar 9.2: Streaming Video Tahap 2

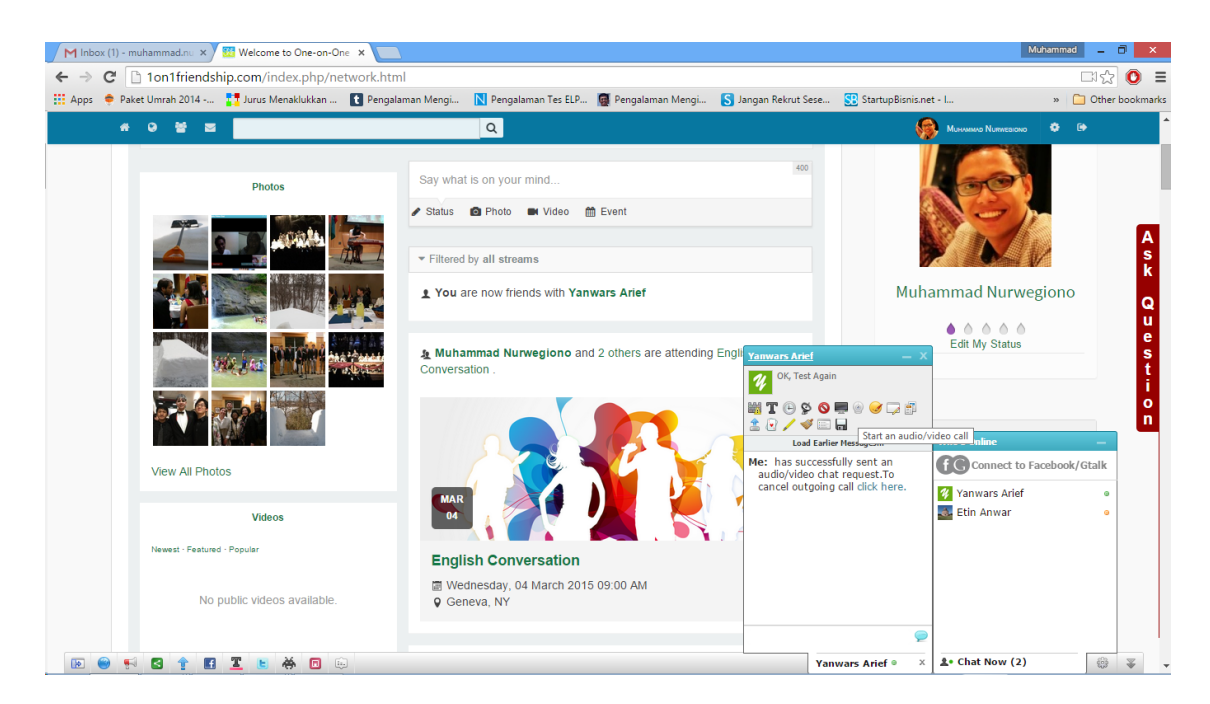

Gambar 9.3: Streaming Video Tahap 3

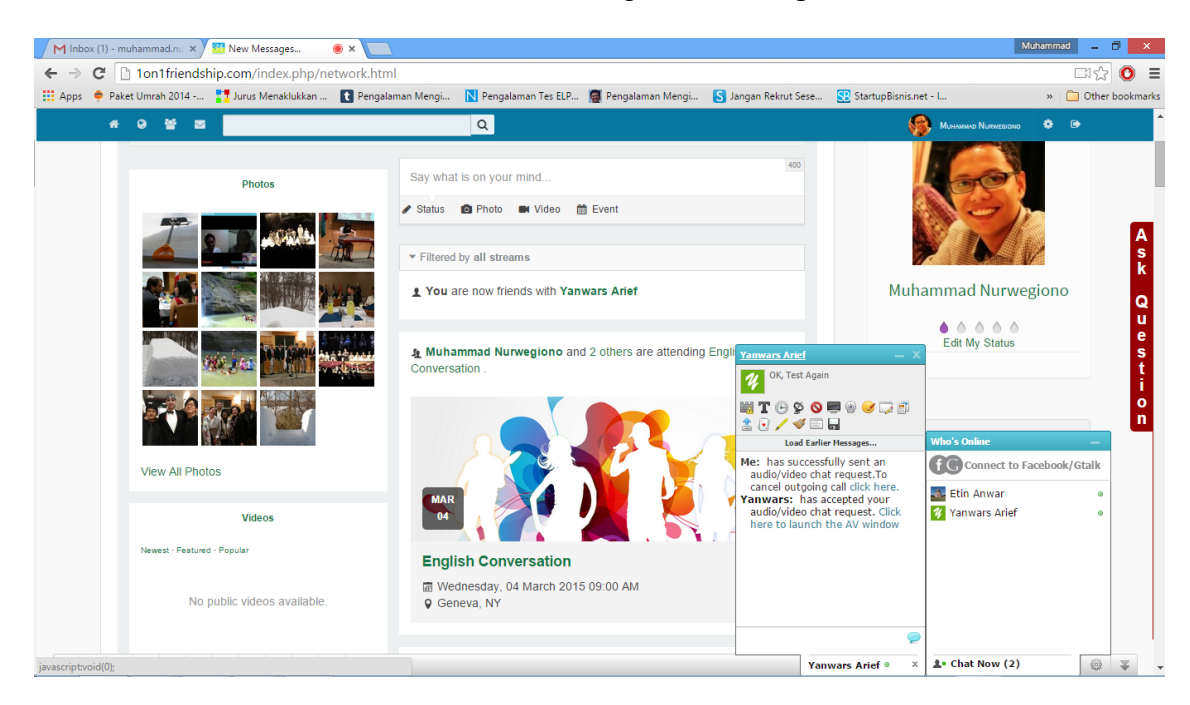

Gambar 9.4: Streaming Video Tahap 4

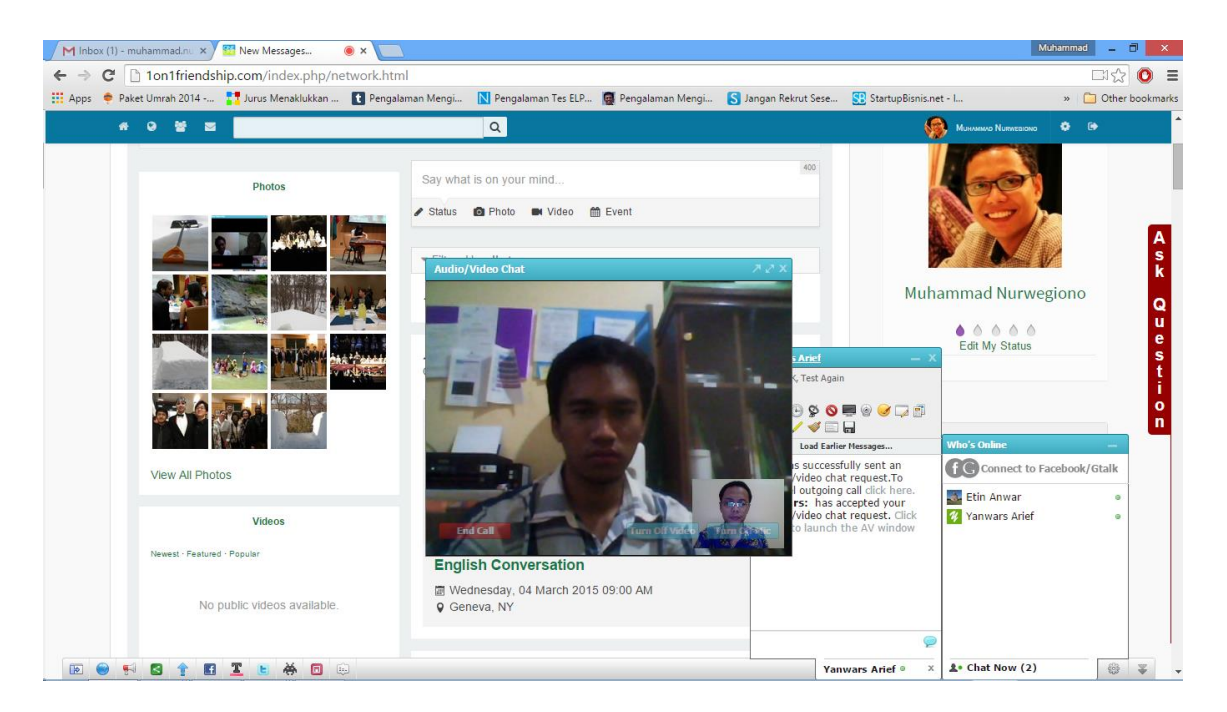

Gambar 9.5: Streaming Video Tahap 5 (berhasil)